**Федеральное агентство по образованию РФ**

## **ГОУВПО Ивановский государственный химико-технологический университет**

**Д.А. Шутов**

# **Компьютерная графика в системе КОМПАС – 3D LT 5.11**

**Учебное пособие**

Иваново, 2006

ШУТОВ Д.А. Компьютерная графика в системе КОМПАС – 3D LT 5.11: Учебное пособие. – Иваново: ИГХТУ, 2006. - 64 с.

Пособие предназначено для студентов, обучающихся на кафедре технологии приборов и материалов электронной техники по направлению 550700 – «Электроника и микроэлектроника» по дисциплине "инженерная и компьютерная графика".

В учебном пособии рассмотрены общие принципы работы в системе автоматизированного проектирования Компас 3D. По каждому разделу приведены задания для выполнения на практических занятиях и самостоятельной подготовки студентов.

АСКОН, КОМПАС, логотипы АСКОН и КОМПАС являются зарегистрированными торговыми марками АО АСКОН.

Microsoft и Windows являются зарегистрированными торговыми марками Microsoft Corporation.

Остальные упомянутые в учебном пособии торговые марки и торговые знаки являются собственностью их законных владельцев.

Ил. 10. Библиогр.: 4 назв.

Печатается по решению редакционно-издательского совета Ивановскогогосударственного химико-технологического университета

> © Ивановский государственный химико-технологический университет, 2006

#### ISBN 5-9619-0175-7

## **Оглавление**

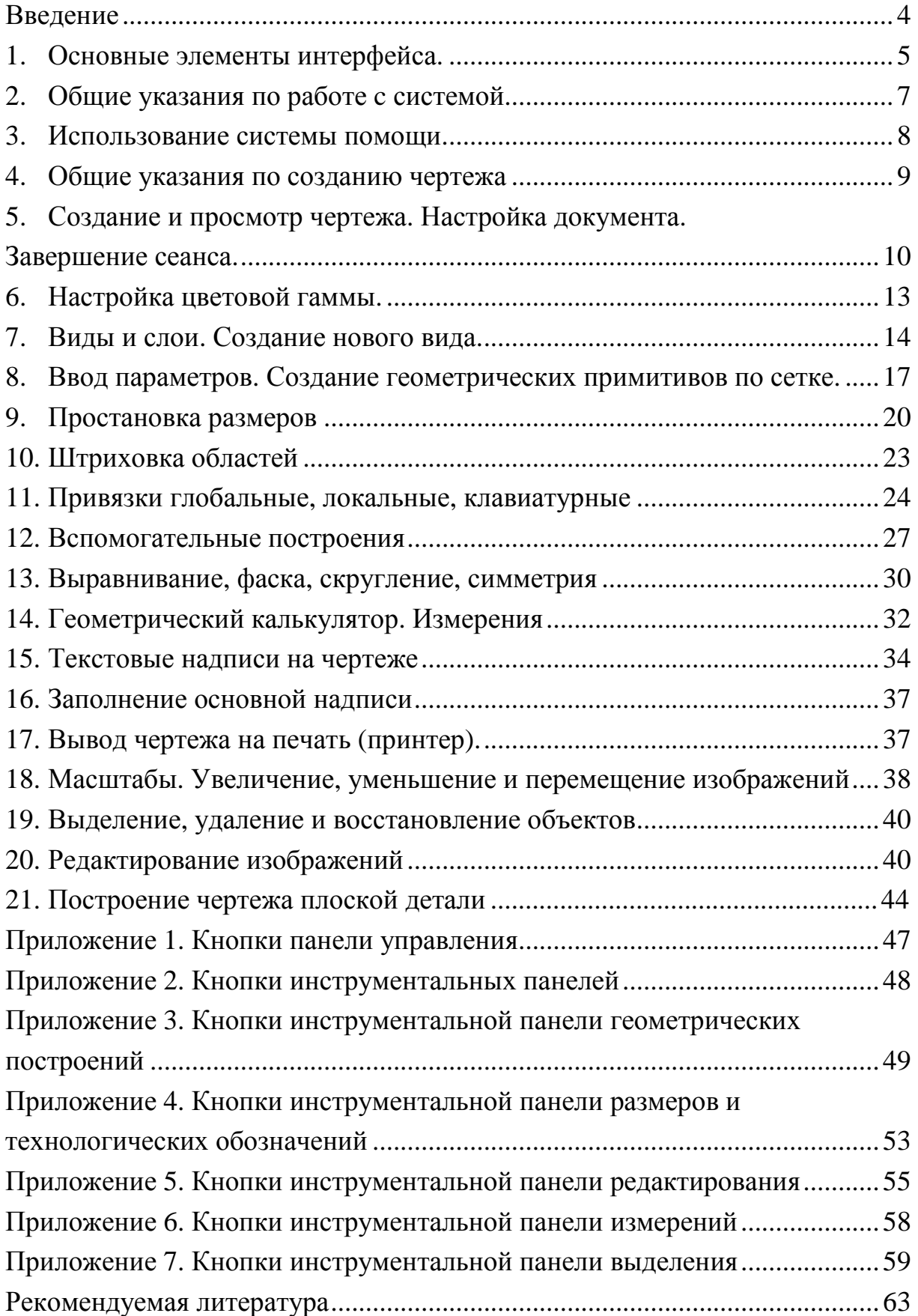

#### **Введение**

<span id="page-3-0"></span>Для изготовления практически любого изделия требуется документация, которая в процессе традиционного проектирования разрабатывается в виде текстов, расчетов и графических разработок. При этом чертежные работы по оценкам специалистов составляют около 70% общей трудоемкости проектной деятельности, поэтому для снижения себестоимости проектных затрат следует повышать производительность графических работ.

Одним из направлений повышения производительности и улучшения качества графических разработок является применение системы автоматизированного проектирования (САПР) на базе ЭВМ, которая позволяет повышать производительность чертежных работ по сравнению с работой за кульманом в 2,5 - 3 раза.

Система КОМПАС-ГРАФИК 5.Х предназначена для автоматизации проектно-конструкторских работ в различных отраслях деятельности. Она может успешно использоваться в машиностроении и приборостроении, архитектуре и строительстве, то есть везде, где необходимо разрабатывать и выпускать чертежную документацию.

КОМПАС-ГРАФИК 5.Х разработан специально для операционной среды Windows.

Программное обеспечение системы КОМПАС-ГРАФИК 5.Х может быть установлено на различных компьютерах и позволяет работать с различными устройствами ввода-вывода и устройствами отображения: графическими дисплеями, устройствами печати, графопостроителями. Система КОМПАС-3D, разработана российской компанией АСКОН. Это универсальный чертежно-конструкторский редактор, содержащий достаточный чертежный инструментарий для выполнения чертежей любого уровня сложности с полной поддержкой российских стандартов.

<span id="page-4-0"></span>Система КОМПАС-3D LT 5.11, поставляемая разработчиком бесплатно, является ее облегченной версией и предназначена исключительно только для ознакомления и учебных целей. Главное отличие КОМПАС-3D LT от профессиональной версии системы КОМПАС - невозможность моделирования трехмерных сборок (тип файла \*.a3d). В связи с этим отсутствует возможность создания и редактирования деталей в контексте сборки: вычитание одних деталей из других и объединение нескольких деталей в одну.

Данное пособие рассчитано на пользователей, владеющих основами управления системой Windows.

#### **1. Основные элементы интерфейса.**

ВНИМАНИЕ! По сравнению с традиционными Windowsприложениями в КОМПАС-3D LT наложены ограничения на одновременную работу с несколькими документами. Таким образом, в главном окне системы может быть открыт только один документ: чертеж, фрагмент или деталь.

После запуска системы и открытия любого документа на экране появляется главное окно (рис. 1). Ниже приведено описание и назначение оригинальных элементов окна документа.

**Строка** (панель) **меню.** Содержит заголовки страниц команд, сгруппированных по функциональному принципу.

Файл Редактор Выделить Удалить Операции Сервис Компоновка Настройка Окно  $\overline{?}$ 

**Панель управления.** Содержит основные команды системы. В настройке системы допускаются изменения ее содержания.

## $\textcolor{blue}{\textbf{A}} \textcolor{blue}{\textbf{A}} \textcolor{$

**Инструментальная панель.** Содержит в виде пиктограмм близкие по назначению страницы команд (геометрия, размеры и др.). Смена страниц – кнопками переключения над панелью.

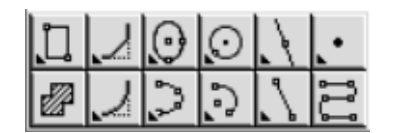

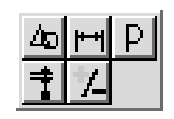

Инструментальная панель геометрии Панель переключения

**Панель расширенных команд.** Содержит в виде пиктограмм варианты выбранной команды. Появляется на экране только на время нажатия и удерживания выбранной кнопки.

**Панель специального управления.** Содержит набор кнопок, позволяющих управлять исполняемой командой (создать, прекратить и т.д.).

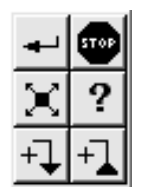

Пример Панели специального управления (при вводе допуска формы)

**Строка параметров объектов.** Предназначена для ввода численных значений параметров объекта, а также некоторые кнопки управления параметрами.

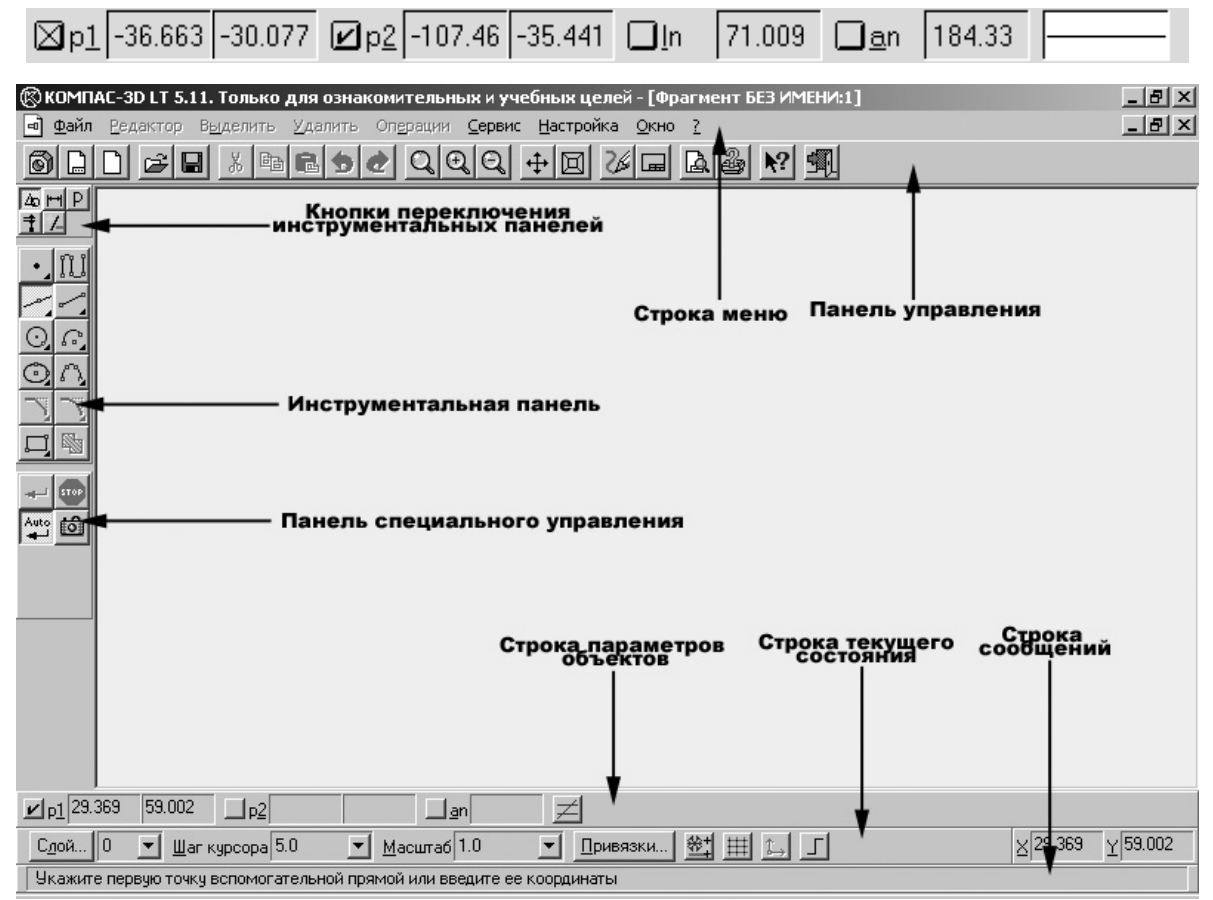

Рис. 1 Общий интерфейс

<span id="page-6-0"></span>**Строка сообщений.** Содержит подробное описание выбранной команды, а после ее запуска на исполнение директивы пользователю, которые необходимо строго соблюдать.

**Строка текущего состояния.** В этой строке отображаются параметры текущего состояния графического документа КОМПАС-3D LT - вид (в листе чертежа), слой, масштаб отображения в окне, шаг курсора при перемещении клавишами, текущие координаты и ряд других параметров.

 $B\mu\mu...$  5  $\overline{\phantom{a}}$ Слой... 3  $\blacktriangleright$  Шаг курсора 5.0  $\overline{+|}$  Macurraó 0.50 1 비 리 미 Привязки...

Левая часть Строки текущего состояния

 $\times$  165.281  $\times$  98.970

Поля координат в Строке текущего состояния

Средства управления **видами –** состояние и номер текущего вида, список видов.

Средства управления **слоями –** состояние и номер текущего слоя, список слоев.

Текущий шаг **курсора** при перемещении клавишами, список шагов.

Текущий **масштаб** отображения в окне, список масштабов.

Выбор **глобальных привязок,** отмена/включение привязок.

Включение/выключение **сетки.** 

Создание **локальной** системы координат.

Текущие координаты курсора.

### **2. Общие указания по работе c системой.**

- 1. Составить общий план выполнения задания.
- 2. Выбрать нужную команду в:
	- Основном меню или
	- Панели управления или
	- Инструментальной панели или Панели расширенных команд.

<span id="page-7-0"></span>*Указание.* При выборе команды читать ярлычки-подсказки или более подробные указания в строке сообщений, а в начальной фазе обучения – использовать систему помощи (см. гл. 6).

- 3. Руководствуясь указаниями Строки сообщений последовательно выполнить предписываемые ею действия.
- 4. Завершить команду нажатием кнопки **Создать объект** Панели специального управления. В режиме *Avto* (в Панели специального управления имеется и нажата кнопка **Автосоздание объекта )**  изображение сохраняется автоматически.
- 5. Выйти их команды путем нажатия кнопки **Прервать команду (Stop)**  Панели специального управления или клавишей *Esc* клавиатуры.

*Внимание! В процессе работы обращать особое внимание на появляющиеся кнопки Панели специального управления, которые облегчают выполнение задания: Запомнить состояние , Редактировать точки , Выбор объекта и др.* 

### **3. Использование системы помощи.**

При возникновении затруднительных ситуаций во время работы с КОМПАС-3D LT вы можете быстро получить необходимую справочную информацию. Для этого разработана справочная система, которая содержит сведения о командах меню и панелях кнопок, клавиатурных комбинациях, типовых последовательностях выполнения различных операций и т.д.

Получить справочную информацию можно одним из следующих способов:

- Вызвать подходящую команду из меню Справка.
- Нажать клавишу <F1> для получения подсказки по текущему действию.

<span id="page-8-0"></span>• Нажать кнопку Объектная справка  $\mathbb{R}^2$  на Панели управления для получения подсказки по объектам рабочего экрана. Курсор мыши изменит свой внешний вид (превратится в вопросительный знак со стрелкой). Данным курсором необходимо указать нужный объект экрана (например, команду меню или кнопку).

На начальной стадии освоения КОМПАС-3D LT очень полезной может оказаться возможность быстро узнать о назначении кнопки, поля ввода и т.д. Для этого в системе предусмотрен вызов так называемых всплывающих подсказок.

Чтобы отобразить такую подсказку, необходимо подвести курсор к интересующей кнопке и задержать его на некоторое время. Рядом с курсором должен появиться ярлычок с кратким описанием назначения этой кнопки.

Если сдвинуть курсор с кнопки, подсказка автоматически исчезнет с экрана.

Штриховка

Пример всплывающей подсказки

**Задание 1.** Изучить описание некоторых команд.

- 1. Страница меню **?,** команда **Объектная,** указать мышью кнопку **Непрерывный ввод** Инструментальной панели, изучить описание команды.
- 2. Страница меню **?,** команда **По ключевым словам,** в диалоговом окне найти и изучить описание команды **Выделить рамкой.**
- 3. Страница меню **?,** команда **По клавишам,** изучить описание клавиатурных комбинаций.

#### **4. Общие указания по созданию чертежа**

1. Запустить систему.

- <span id="page-9-0"></span>2. Создать новый лист чертежа.
- 3. Настроить параметры чертежа и тип оформления.
- 4. Присвоить чертежу имя и записать его на диск.
- 5. Получить или сформулировать задание, составить план его выполнения.
- 6. Создать новый вид, обращая особое внимание на начало отсчета вида.
- 7. Выполнить необходимые построения, надписи и т.д.

*Внимание!. В процессе создания чертежа рекомендуется чаще записывать промежуточные результаты на жесткий диск.* 

- 8. Заполнить основную надпись.
- 9. Вывести чертеж на печать.

10.Завершить сеанс работы.

## **5. Создание и просмотр чертежа. Настройка документа. Завершение сеанса.**

Основным документом в системе КОМПАС-3D LT является лист чертежа. Чертеж хранится в отдельном файле специального двоичного формата (расширение файла \*.cdw). Если конструкторская документация состоит из нескольких листов, то они создаются и обрабатываются отдельно (в различных файлах).

Каждый чертеж состоит из видов, технических требований, основной надписи (штампа чертежа) и обозначения шероховатости неуказанных поверхностей детали (знака неуказанной шероховатости).

Не следует путать чертеж с фрагментом. Фрагмент - документ КОМПАС-3D LT, отличается от чертежа отсутствием объектов оформления. Во фрагменте нет рамки, основной надписи, знака неуказанной шероховатости и технических требований. Фрагмент, как и вид чертежа, может содержать до 255 слоев.

Фрагмент подходит для хранения изображений, которые не нужно оформлять как лист чертежа (эскизные прорисовки, разработки и т.д.). Кроме

того, во фрагментах удобно сохранять созданные типовые решения и конструкции для последующего использования в других документах.

**Система Компас "по умолчанию" задает чертеж формата А4 без имени.** 

**Компас-3D предоставляет пользователю возможность гибкой настройки системы под свои нужды.** Команды меню **Настройка** вызывают диалоги настройки параметров системы, документов и окон документов.

Команда **Параметры текущего документа** меню **Настройка** выводит на экран диалог настройки параметров текущего документа.

Для изменения какой-либо группы настроек выберите название этой группы из списка в левой части окна и установите затем нужные значения параметров.

Для того чтобы развернуть содержание какого-либо раздела, установите курсор на значке плюса рядом с заголовком раздела и щелкните левой кнопкой мыши. Повторный щелчок на символе (после разворачивания раздела он отображается как минус) приведет к сворачиванию содержания.

Сделанные настройки будут действовать только для текущего документа. Для изменения настроек, действующих по умолчанию для всех новых документов, используйте команду **Настройка новых документов** из меню **Настройка**.

Для сохранения сделанных настроек и выхода из диалога нажмите кнопку ОК, для выхода без сохранения изменений - кнопку Отмена.

Для завершения работы в системе КОМПАС необходимо выполнить одно из следующих действий:

- Нажать кнопку **Закрыть** программного окна или
- Нажать кнопку Завершить сеанс **14 на Панели управления или**
- Выбрать команду **Выход** в странице меню **Файл.**

В случае, если в открытом для работы документе не были сохранены изменения, на экране появится запрос на запись этого документа. Если

документ сохраняется впервые, появится соответствующий диалог для ввода имени файла и пути для записи.

**При нормальном завершении работы КОМПАС-3D LT запоминает свое состояние (открытый документ, размер и количество окон, текущие вид и слой, масштаб отображения, шаг курсора и ряд других параметров). Эти данные сохраняются в специальном файле, и при следующем запуске система восстановит то состояние рабочей среды, которое было при выходе из предыдущего сеанса.** 

**Задание 2.** Создать чертеж формата А4 со своим именем. Просмотреть демонстрационные чертежи Системы КГ.

- 1. Открыть: страницу меню **Файл,** команды **Создать, Лист**. Вариант: нажать кнопку **Новый лист** на Панели управления.
- 2. Открыть: страницу меню **Настройка,** команды **Параметры текущего листа, Параметры листа.**
- 3. В диалоговом окне выбрать формат А4 и ориентацию листа вертикальная.
- 4. Открыть команду **Оформление,** выбрать тип основной надписи: Чертеж констр. с ТИ. Первый лист. ГОСТ 2.104-68.
- 5. Нажать кнопку **Показать все** на Панели управления. Просмотреть выбранный формат, ориентацию, тип основной надписи. Система готова к приему геометрической и текстовой информации.
- 6. Присвоить имя чертежу**:**
	- нажать кнопку Сохранить документ **•** на Панели управления.
	- открыть нужную папку (по указанию преподавателя).
	- в поле **Имя чертежа** набрать наименование чертежа (по указанию по указанию преподавателя).
	- кнопкой **Сохранить** записать присвоенное имя на жесткий диск.
- <span id="page-12-0"></span>• заполнить информационную карточку на чертеж.
- 7. Просмотреть демонстрационные чертежи.
	- Нажать кнопку **Открыть документ** на Панели управления.
	- Открыть папку *Samples.* Варианты: предварительно открыть папки *Program Files* и *KOMPAS-3D LT 5.11*.
	- Активизировать чертеж с именем *Sample1* и нажать кнопку **Открыть.**
	- Открыть для просмотра другие чертежи папки *Samples.*

## **6. Настройка цветовой гаммы.**

С целью снижения утомления глаз Система КОМПАС допускает в широких пределах настройку цветовой гаммы "по вкусу" потребителя.

Рекомендуемым является следующее цветовое решение.

- Рабочее поле и цвет редактирования текста светло-серые.
- Курсор инверсный.
- Вспомогательные линии и значок начала координат белые.
- Вспомогательная точка красная.

Команда **Настройка системы** меню **Настройка** выводит на экран диалоговое окно **Настройка параметров системы**.

**Задание 3.** Настроить цветовую гамму экрана.

- 1. Настройка цвета фона рабочего поля. *Настройка/Настройка системы/Экран, Фон рабочего поля.* 
	- Погасить флажок окна в команде *Цвет фона рабочего поля*.
	- В ней же нажать кнопку *Цвет.*
	- Выбрать светло-серый цвет 3-й справа в нижнем ряду.
- 2. Настройка цвета фона редактирования текста.
	- Нажать нижнюю кнопку *Цвет.*
- <span id="page-13-0"></span>• Выбрать светло-серый цвет в группе *Дополнительные цвета* –2-й справа.
- Нажать кнопку **ОК** и выйти из диалогового окна.
- 3. Настройка курсора.
	- *Настройка/Настройка системы/Графический редактор, Курсор.*
	- Включить кнопку *Инверсный***.**
- 4. Настройка цвета вспомогательных линий.
	- *Настройка/Настройка системы/Графический редактор***,**  *Системные линии.*
	- Выбрать не очень яркий цвет, например, белый.
- 5. Настройка значка начала координат.
	- *Настройка/Настройка системы/Графический редактор, Виды, слои, СК. Оси локальной системы координат.*
	- В окне *Толщина* задать величину 1 пиксель.
	- Нажать кнопку *Цвет.*
	- В диалоговом окне выбрать белый цвет правый нижний основной палитры.
- 6. Настройка цвета вспомогательной точки.
	- *Настройка/Настройка системы/Графический редактор, Системные символы.*
	- Нажать кнопку *Вспом. Точка.*
	- В диалоговом окне выбрать красный цвет правый во 2-м ряду основной палитры.

## **7. Виды и слои. Создание нового вида.**

**Вид**-составная часть чертежа системы КОМПАС-3D LT.

Это любое изолированное изображение нa чертеже, a не обязательно какая-либо проекция детали в строго геометрическом толковании.

Положение каждого вида в системе координат чертежа (или абсолютной системе координат) определяется точкой привязки, углом поворота и масштабом.

В принципе, все изображение нa чертеже может быть создано в одном виде, если это удобно при работе. При создании нового чертежа специальный системный вид с номером 0 создается автоматически, и можно немедленно приступать к вычерчиванию объектов, которые будут помещаться в этот нулевой вид.

В каждом виде можно создавать до 255 слоев для удобного размещения и обработки изображения.

**Слой** можно назвать уровнем, на котором размещена часть объектов фрагмента или вида чертежа.

Работа со слоями в КОМПАС-3D LT является полной аналогией использования накладываемых друг на друга калек при обычном проектировании на кульмане.

Каждый слой может иметь уникальное название для облегчения поиска и выбора.

Слой может находиться в различных состояниях (текущий, активный, фоновый, невидимый).

**Система КОМПАС "по умолчанию" создает системный вид (номер 0), параметры которого (масштаб 1:1 и др.) изменять нельзя. Его система координат совпадает с абсолютной системой координат**

При вычерчивании как весьма малых объектов (например структуры размером 2 мм), так и гораздо больших структур (например размером 100 м) в системе Компас-График необходимо вводить реальные размеры: 1 или 100 000 мм. Величина изображения на чертеже определяется выбором подходящего масштаба вида 50 (50:1) или 0.001 (1:1000).

Создать новый вид в листе чертежа позволяет команда **Создать вид** меню **Компоновка**. После вызова команды на экран выводится диалог задания параметров нового вида.

#### **Опции диалога**:

**Номер**: В этом поле можно задать номер вида.

**Масштаб**: В этих полях можно задать или изменить масштаб вида.

**Цвет**: Нажмите эту кнопку для изменения цвета отрисовки вида в активном состоянии. Выбранный цвет показывается в окне просмотра рядом с кнопкой

**Положение на листе**: В этой группе объединены параметры вида, характеризующие его расположение на листе чертежа.

**X**: В этом поле можно ввести или изменить координату X точки привязки текущего вида.

**Y**: В этом поле можно ввести или изменить координату Y точки привязки текущего вида.

*Замечание. Поля X и Y доступны только при редактировании существующего вида.* 

**Поворот**: В этом поле можно ввести или изменить угол поворота вида.

**Имя вида**: В этом поле отображается имя вида, сформированное системой по умолчанию. Оно может быть отредактировано пользователем. Имя вида, введенное в диалоге настройки его параметров, отображается в Дереве чертежа.

Для сохранения заданных параметров и выхода из диалога необходимо нажать кнопку ОК, для выхода без сохранения - кнопку Отмена.

После нажатия кнопки ОК необходимо зафиксировать точку привязки нового вида на листе чертежа.

<span id="page-16-0"></span>Если в дальнейшем потребуется изменить параметры вида, назначенные при его создании, установите его как текущий и вызовите команду **Параметры текущего вида** из меню **Компоновка**.

**При создании вида Точку привязки вида (начало отсчета х=0 и y=0) необходимо выбирать исходя из характера чертежа. В процессе работы допускается корректировка.** 

Изменение параметров вида (масштаб, поворот, привязка) осуществляется по команде **Параметры текущего вида** страницы меню **Компоновка.**

**Задание 4.** Создать вид 1 с координатами начала отсчета 65 и 160. Масштаб вида 1:1.

- 1. Создать чертеж, нажать кнопку **Показать все** Панели управления.
- 2. В странице меню **Компоновка** открыть команду **Создать вид.**
- 3. В диалоговом окне **Параметры нового вида** указать масштаб. Закрыть диалоговое окно.
- 4. В поле координат Строки текущего состояния ввести координаты начала отсчета вида <*Alt*+*x*>, 65, *Tab* (<*Alt*+y>), 160, *Enter.*

*Внимание! Для использования сочетаний клавиш* <*Alt*+*x*>*(*<*Alt*+y>*) раскладка клавиатуры должна быть переключена на английский язык.* 

## **8. Ввод параметров. Создание геометрических примитивов по сетке.**

К графическим (геометрическим) примитивам относятся простые объекты, такие как точки, прямые, отрезки, окружности и их дуги, эллипсы и т.д.

Численные значения параметров (координаты и расстояния) в системе КОМПАС можно вводить тремя принципиально разными способами:

1. Визуальным:

Координаты точки (начальная точка, центр) можно просто указать на поле или привязать их к характерным точкам чертежа. Система Компас сама определит координаты и укажет их численные значения в Строке параметров

2. Числовым:

Параметры (координаты точки, длину, радиус, расстояние и т. д.) можно численно ввести в соответствующее поле Строки параметров. Для реализации необходимо либо предварительно активизировать поле параметра двойным щелчком мыши, либо одновременно нажать клавишу *Alt* и букву или цифру, подчеркнутую в имени параметра.

3. Вычислительным:

В вычислительном варианте система сама определяет значение параметра (длину, радиус и т.д.) по введенному в соответствующее окно математическому выражению (см. гл. 21) или с помощью геометрического калькулятора (см. гл 14).

**Задание 5.** Построить с привязкой по сетке 2 точки, 6 прямых разных стилей, треугольник, квадрат, окружность, дугу по 3 точкам (рис. 2).

- 1. Открыть свой чертеж и вид 1.
- 2. Включить отображение сетки на экране. Кнопка **Сетка** в Строке текущего состояния.
- 3. Открыть команду **Точка** Инструментальной панели геометрии.
- 4. Открыть диалоговое окно **Привязки** Строки текущего состояния. Включить привязку **По сетке**, остальные отключить. Включить опцию **Отображать текст.**
- 5. Построить 2 точки. 1-я точка: стиль вспомогательная, координаты (*х*= 0, *y*= 45) выбирать по значениям в окне **Положение точки** Строки параметров. 2-я: стиль – крест, координаты *x =* 15, y = 70. Выбор стиля – окно **Текущий стиль** Строки параметров.

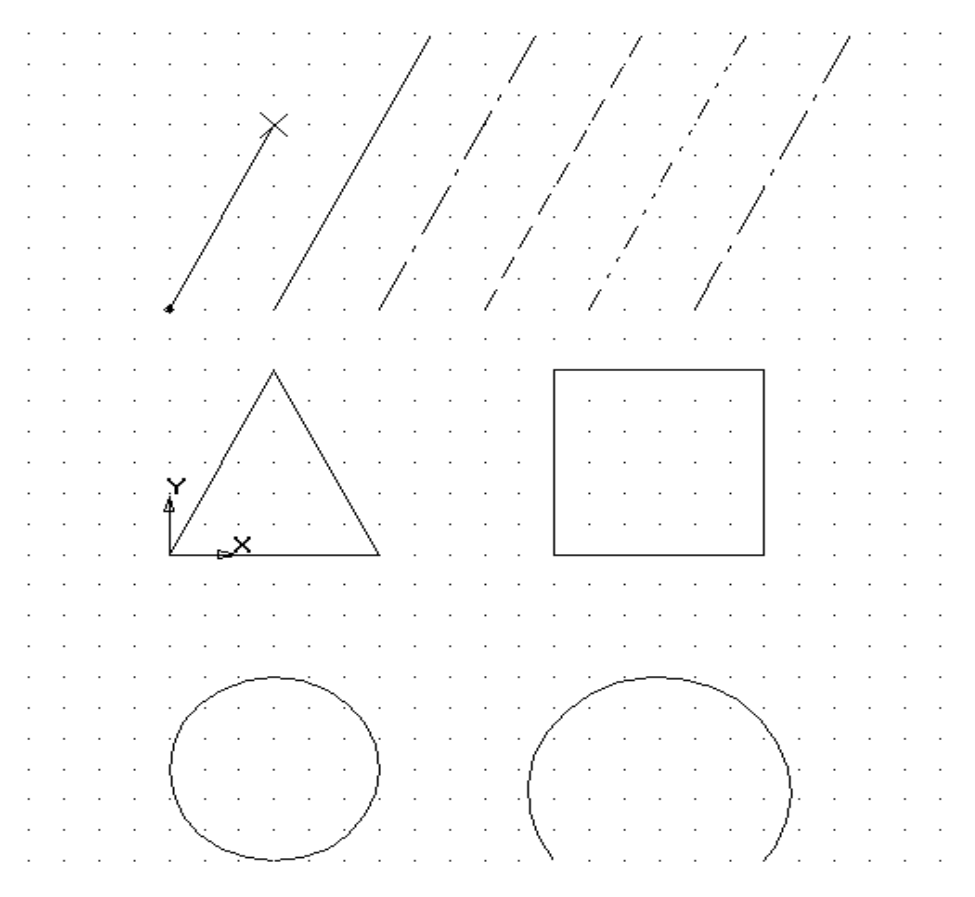

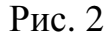

- 6. Построить 6 параллельных отрезков разными стилями согласно заданию**:**
	- Открыть команду **Отрезок** Инструментальной панели геометрии. Концы первого отрезка: точки 1 и 2 (см. п.5). Для построения включить привязку "Ближайшая точка". Остальные отрезки построить параллельно первому, длину отрезков установить равной 50 мм.

Координата начала отрезка (a+15,45), где а-координата предыдущего отрезка.

Выбор стиля - поле стиля Строки параметров.

Стиль первого отрезка-основная. Остальные отрезки отобразить стилями: тонкая, осевая, штриховая, пунктир 2, осевая осн.

Для построения параллельных отрезков использовать команду **Параллельный отрезок** инструментальной панели геометрии.

7. Построить равнобедренный треугольник, основание и высота которого 30 мм**:**

- <span id="page-19-0"></span>• Команда **Непрерывный ввод** Инструментальной панели геометрии. Вершина *А* - в начале отсчета вида (Ctrl+0), положение других вершин выбирать визуально по заданию. 3-й отрезок построить используя кнопку **Замкнуть** Строки параметров.
- 8. Построить квадрат со стороной 30 мм. Первая вершина в точке *В* (x= 55, y= 0). Далее см. п.7.
- 9. Построить окружность диаметром 30 мм**:**
	- Команда **Окружность** Инструментальной панели геометрии. Указать и зафиксировать клавишей *Enter* центр окружности (точка x=15, y=-35). Визуально, с привязкой **По сетке,** задать радиус окружности. Величину радиуса контролировать по координатам точки на окружности (точка *p)* или значению радиуса в Строке параметров.

10. Построить дугу по трем точкам:  $1(x = 55, y = -50)$ ,  $2(x = 70, y = -20)$ ,  $3(x =$ 85,  $y = -50$ **:** 

- В Панели расширенных команд выбрать команду **Дуга по трем точкам** (Основная команда **Ввод дуги**)**.** Последовательно указать и зафиксировать точки 1, 2 и 3.
- 11.Выключить отображение сетки на экране. Сохранить файл.

#### **9. Простановка размеров**

Простановка размеров в системе Компас осуществляется с помощью команд Инструментальной панели размеров и технологических обозначений.

### **Система автоматически измеряет значение размера.**

Отклонения предлагаемого размера от необходимого возникают либо из-за неточных построений, либо из-за неточного задания размера.

Начертание и состав надписи создаваемых системой размеров позволяет задать **Диалог настройки параметров новых размеров**.

**Задание 6**. Проставить линейные, диаметральные, радиальные и угловой размеры (рис. 3).

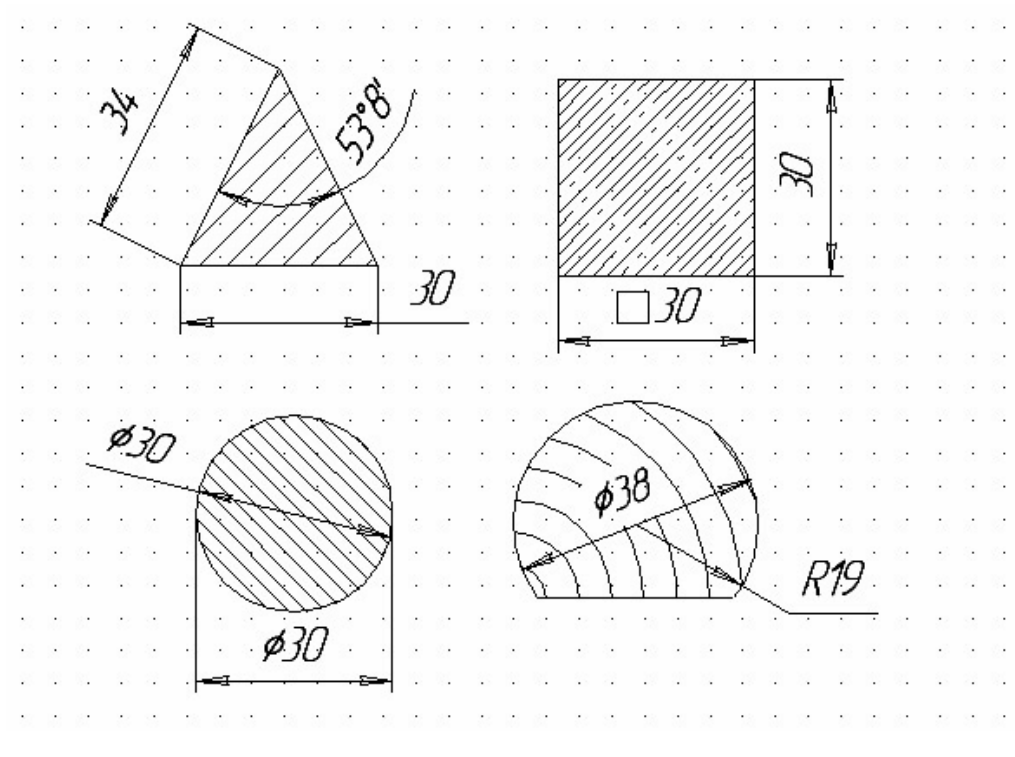

Рис. 3

- 1. Открыть чертеж, выполненный в рамках выполнения задания 5, выбрать вид 1.
- 2. Запретить простановку квалитетов и отклонений в размерных надписях**:**
	- Открыть в меню *Настройка* окно *Настройка системы***.**
	- В диалоговом окне открыть (развернуть) меню *Графический редактор.*
	- Открыть (выбрать) команду *Параметры новых размеров***.**
	- Погасить (снять) флажки *Квалитет* и *Отклонения.*
- 3. В треугольнике проставить горизонтальный и наклонный размеры**:**
	- Открыть страницу меню **Размеры**, команду **Линейный размер.**
	- Установить привязку **Ближайшая точка**.
	- В Строке параметров нажать кнопку **Горизонтальный размер.**
	- Указать и зафиксировать левую вершину треугольника.
	- То же правую вершину.
- Визуально выбрать и зафиксировать положение размерной линии.
- Повторить, нажав в Строке параметров кнопку **Наклонный размер**.
- 4. В квадрате проставить вертикальный и горизонтальный размеры**:**
	- В Строке параметров нажать кнопку **Вертикальный размер**.
	- На Панели инструментов нажать кнопку **Выбор объекта.**
	- Мышью указать вертикальный отрезок.
	- Визуально выбрать и зафиксировать положение размерной линии.
	- Повторить действия для простановки горизонтального размера, но перед фиксацией размера открыть окно **Размерная надпись** в Строке параметров.
	- В диалоговом окне включить символ □, проверить надпись в текстовом окне и зафиксировать размер.
- 5. На окружности проставить 2 диаметральных размера**:**
	- На окружности зафиксировать крайние левую и правую точки (предварительно включить привязку **Ближайшая точка**).
	- Открыть окно **Размерная надпись** в Строке параметров, в диалоговом окне включить символ  $\emptyset$ , проверить надпись в текстовом окне (Ø30) и зафиксировать горизонтальный линейный размер.
	- Открыть страницу меню **Размеры**, команду **Диаметральный размер.**
	- Указать точку на окружности в месте простановки размера.
	- Визуально выбрать и зафиксировать положение размерной надписи.
- 6. На дуге проставить радиальный размер с полкой и диаметральный размер.
	- Открыть страницу меню **Размеры**, команду Р**адиальный размер.**
	- Указать точку на дуге.
	- Визуально выбрать и зафиксировать положение размерной надписи.
	- Указать точку на дуге.
	- Нажать кнопку **Параметры размера** на Панели специального управления.
	- Включить команду **На полке** (по умолчанию вправо).
- <span id="page-22-0"></span>• Визуально выбрать и зафиксировать положение размерной надписи.
- 7. В треугольнике проставить угловой размер.
	- Открыть в странице меню **Размеры** команду **Угловой размер.**
	- Последовательно указать стороны угла.
	- Визуально выбрать и зафиксировать положение размерной надписи.

## **10.Штриховка областей**

Система Компас позволяет создать 15 стандартных стилей штриховки (металл, неметалл и др.) а также выполнить заливку цветом. Система автоматически штрихует только замкнутые области.

**Задание 7.** Заштриховать треугольник, квадрат, окружность и незамкнутый контур разными стилями (рис. 3).

- 1. Открыть чертеж, выполненный в рамках выполнения задания 5, 6 выбрать вид 1.
- 2. Заштриховать треугольник, выбрав параметры "по умолчанию" (в качестве параметра по умолчанию используется штриховка "металл")**:**
	- Страница меню **Геометрия,** команда **Штриховка.**
	- Указать точку внутри треугольника.
	- Нажать клавишу **Создать объект** на панели Специального управления.
- 3. Заштриховать квадрат стилем **Железобетон:**
	- Указать точку внутри квадрата.
	- Открыв диалоговое окно стилей штриховок в Строке параметров выбрать заданный стиль.
	- Нажать клавишу **Создать объект** на панели Специального управления.
- 3. Заштриховать круг. Стиль **Металл**, шаг 2 мм, наклон 135º**:** 
	- Указать точку внутри круга.
	- В Строке параметров ввести заданные параметры.
- <span id="page-23-0"></span>• Нажать клавишу **Создать объект** на панели Специального управления.
- 4. Заштриховать незамкнутый контур дуги. Стиль **Дерево.** Убрать часть штриховки**:**
	- Построить отрезок, соединяющий концы дуги. Стиль линия обрыва.
	- Открыть команду **Штриховка.**
	- Указать точку внутри дуги.
	- Выбрать стиль штриховки.
	- Включить режим ручного рисования границ кнопка на Панели специального управления. На время выполнения данной команды отключить привязки (кнопка в Строке текущего состояния).
	- Визуально построить габаритный прямоугольник вокруг размерного числа.
	- Дважды нажать клавишу **Создать** на панели Специального управления.
	- Удалить отрезок, соединяющий концы дуги.

### **11.Привязки глобальные, локальные, клавиатурные**

I. В чертеже, выполненном на компьютере, недопустимы накладки отдельных элементов друг на друга а также разрывы между ними. Это достигается системой привязок: новая прямая или кривая линия должны начинаться в характерной точке ранее созданных элементов. Иногда характерные точки нужно создавать путем вспомогательных построений.

Точное черчение (а другого быть не должно) требует также привязки центров дуг и окружностей.

II. В системе Компас привязки могут действовать постоянно (глобальные) или одноразово (локальные). Наиболее применяемые из них дублируются нажатием клавиш расширенной клавиатуры.

III. Глобальные привязки устанавливаются пользователем путем в окне **Привязки** Строки параметров. Рядом справа находится кнопка, временно отменяющая все привязки.

IV. Локальные привязки вызываются через контекстное меню путем нажатия правой кнопки мыши.

Ближайшая точка. – характерная точка элемента: начало/конец отрезка, центр дуги. Аналог на клавиатуре – клавиша <5>.

Точка на кривой – перемещение курсора по нормали к ближайшей кривой (прямой). Аналог на клавиатуре – клавиша <.>.

Пересечение – точка пересечения примитивов. Аналог на клавиатуре – комбинация клавиш <Alt + 5>.

Середина – середина ближайшего примитива. Аналог на клавиатуре – комбинация клавиш <Shift + 5>.

Начало отсчета вида (x=0, y=0) Только на клавиатуре – комбинация клавиш  $\langle$ Ctrl + 0>.

**Задание 8**. Построить 6 отрезков, используя глобальные привязки (рис. 4).

- 1. Создать чертеж. Создать вид 1 (М 1:1). Начало отсчета  $x = 60$ ,  $y = 180$ .
- 2. По размерам, указанным на рисунке 4 с привязкой по сетке (см. гл 8) построить прямоугольник и 2 окружности. Левый нижний угол прямоугольника (т.0) – в начале отсчета вида. Размеры не проставлять.
- 3. При построениях включать глобальные привязки: Точка на кривой (a), Нормаль (b), Ближайшая точка (с), Касание (d), Центр (e), Середина (f), Пересечение (g).
- 4. Открыть команду Отрезок. Последовательно построить 6 отрезков:
- Построить отрезок 1, используя привязки *a* и *b.*
- Построить отрезки 2 и 3, используя привязки *c* и *d*.
- Построить отрезок 4, используя привязку *e*.
- Построить отрезки 5 и 6, используя привязки *f* и *g*.
	- 5. Сохранить файл.

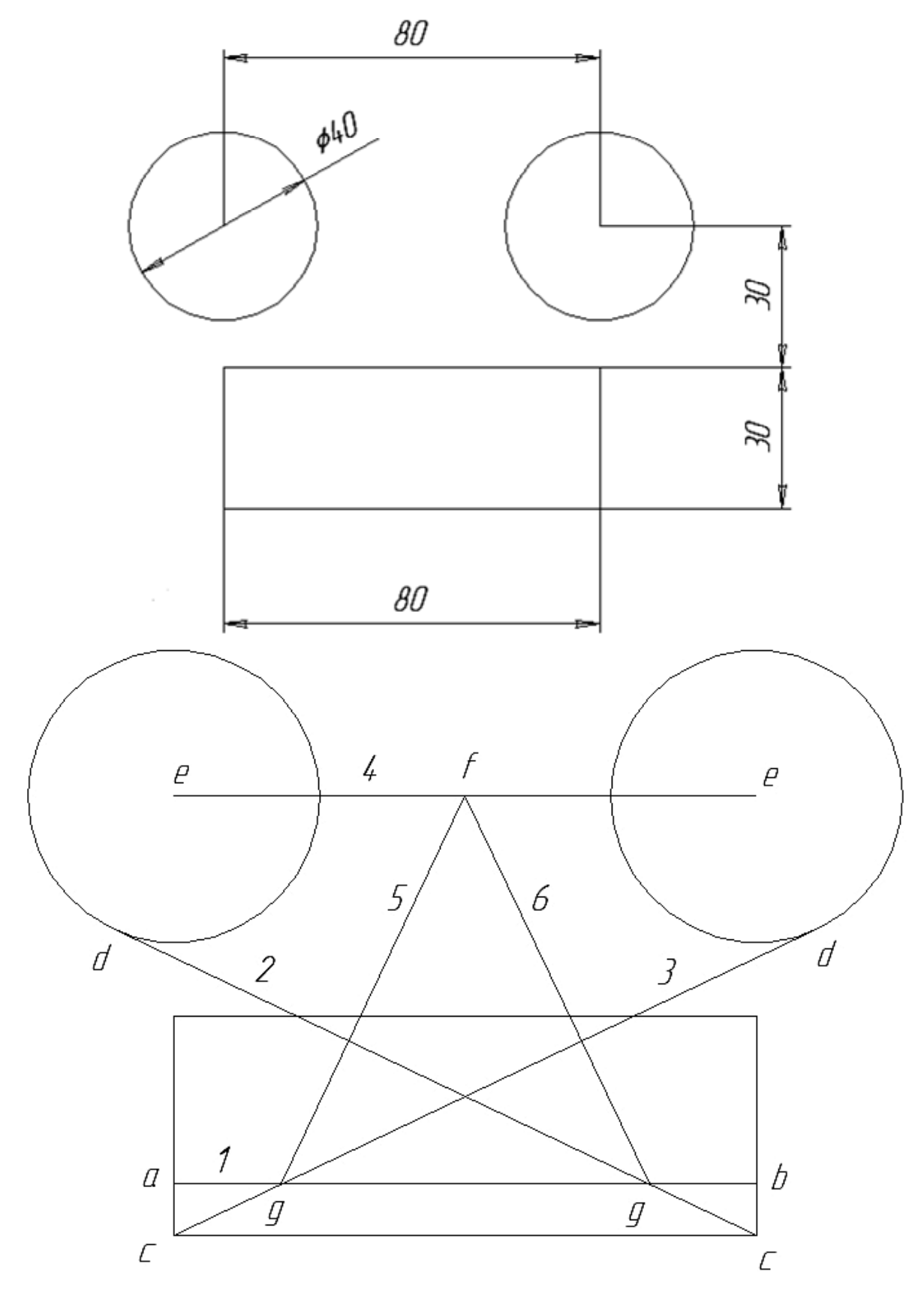

Рис. 4

### **12.Вспомогательные построения**

- <span id="page-26-0"></span>I. Вспомогательные линии на печать не выводятся.
- II. Вспомогательные линии целесообразно использовать для:
	- Определения точек привязки.
	- Разбивки сложного чертежа, построение координатных осей и т. д.
	- Предварительного построения контура.

**Задание 9.** Обвести контур, составленный из вспомогательных линий (рис.5).

- 1. Создать чертеж формата A4. Создать новый вид. Масштаб вида 1:1. Координаты начала отсчета *x* = 100, *y* = 150.
- 2. Построить вспомогательные точки *A*(–40, 40)и *B*(0, 50)**:**
	- Команда **Ввод точки**. В поле *p* (*Alt***+***p*) последовательно ввести координаты точек *А* и *В***:** -40, *Tab*, 40, *Enter.* 0, *Tab*, 50, *Enter, Esc.*
- 3. Построить горизонтальную и вертикальную вспомогательные прямые *a и b***:**
	- Команда **Ввод вспомогательной прямой.** *Ctrl+0.* Пользуясь только клавиатурой, в поле угла наклона (*an*) ввести углы 0 и 90º**:** *Alt+a,* 0*, Enter, Enter, Alt+a,* 90*, Enter, Enter, Esc.*
- *4.* Построить горизонтальную линию *с* на расстоянии 30 мм ниже *a***:**
- *5.* Открыть команду **Параллельная прямая** Панели расширенных команд. Указать прямую *a*, в поле *dis* (*Alt+s*)*,* ввести величину 30, *Enter, Enter.*
- *6.* Построить 2 вертикальные линии *d* на расстоянии 65 мм от *b***:**
	- Открыть команду **Параллельная прямая.** Указать прямую *b*, в поле *dis* (*Alt+s*)*,* ввести величину 65, *Enter, Enter, Enter.*

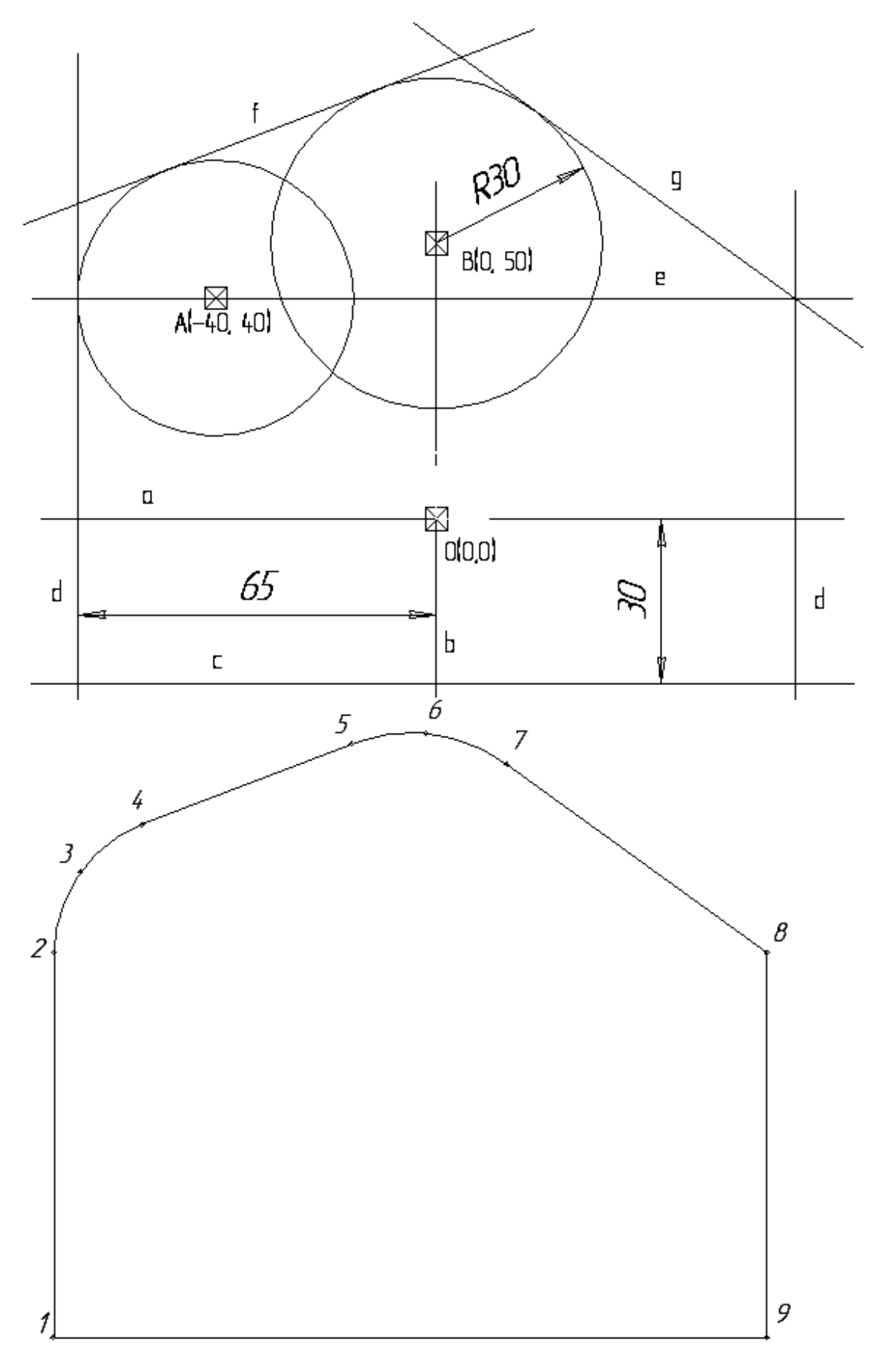

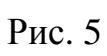

- *7.* Через точку *A* провести линию *e***:**
- *8.* Открыть команду **Параллельная прямая**. Указать прямую *a*, отжать кнопку **Запретить привязки** в Строке параметров, подвести курсор к точке *A*, к ней выполнить клавиатурную привязку (клавиша 5), *Enter,*  нажать кнопку **Создать** на Панели специального управления, *Esc*
- *9.* Построить вспомогательную окружность радиусом 30 мм с центром в т. *В*
	- Открыть команду **Окружность.** Сменить стиль линии на вспомогательную, центр окружности зафиксировать в точке *B*, (клавиша 5), в поле радиуса (*rad*) ввести величину 30, *Enter, Enter.*
- 10.Построить вспомогательную окружность неизвестного радиуса с центром *А*, касающуюся левой прямой *d***:**
	- Открыть команду **Окружность.** Включить привязки *Ближайшая точка* и *Пересечение*. Привязками указать и зафиксировать точку *А* и пересечение прямых *d* и *e, Enter.*
- 11.Построить касательную к двум окружностям *f***:**
	- Открыть команду **Прямая, касательная к 2 кривым** Панели расширенных команд. Указать окружности вблизи точек касания, нажать кнопку **Создать** на Панели специального управления, *Stop.*

12.Построить касательную *g* через внешнюю точку**:**

- Открыть команду **Касательная через внешнюю точку** Панели расширенных команд. Указать окружность вблизи точки касания и точку пересечения линий *d* и *e* (привязка *Пересечение*), команда **Создать.**
- 13. Обвести контур (рис. 4б)**:**
	- Окрыть команду **Непрерывный ввод**, установить стиль линии *основная*. Включить привязки *Ближайшая точка, Пересечение, Точка на кривой.* Указать точки 1 и 2, перейти на построение дуги (кнопка **Дуга по 3 точкам** в Строке параметров), указать точки 3 и 4, кнопка

<span id="page-29-0"></span>**Отрезок,** указать точку 5, кнопка **Дуга,** указать точки 6 и 7, кнопка **Отрезок,** указать точки 8 и 9, кнопка **Замкнуть.**

14.Удалить вспомогательные линии. Меню **Удалить,** команды **Вспомогательные линии. В текущем виде.**

15. Сохранить вид.

## **13.Выравнивание, фаска, скругление, симметрия**

**Задание 10.** Построить чертеж вала по образцу (рис. 5).

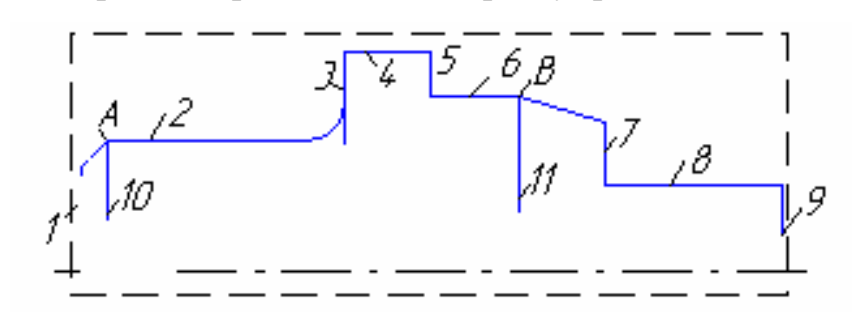

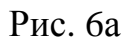

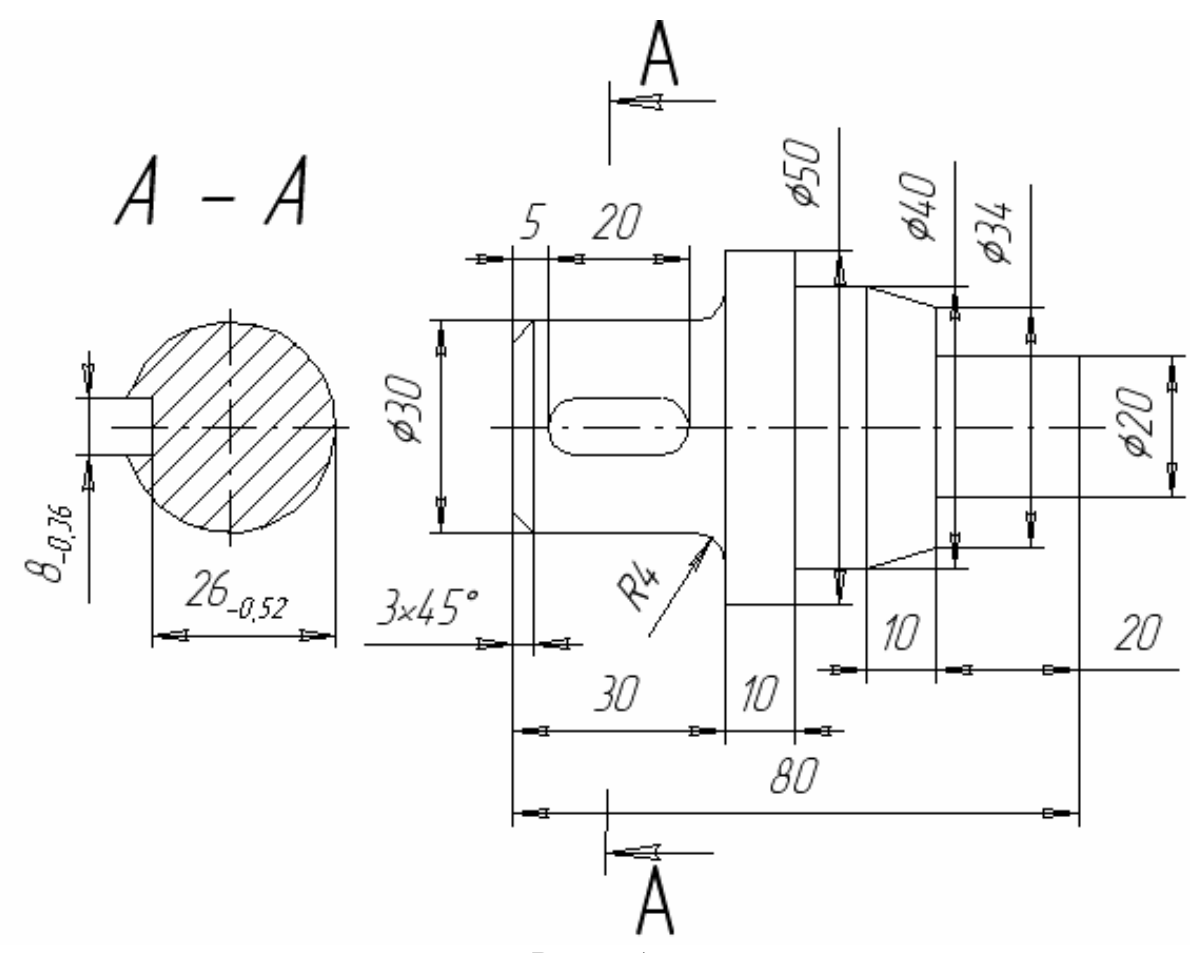

Рис. 6б

- 1. Создать чертеж формата A4. Ориентация листа горизонтальная. Создать новый вид. Масштаб вида 1:1. Координаты начала отсчета *x* = 170, *y* = 130.
- 2. Открыть команду **Непрерывный ввод.**
- 3. Последовательно построить отрезки 1 9**:**
- Начало отрезка 1 в точке с координатами  $x = 0$ ,  $y = 0$  (*Alt*+1).
- •

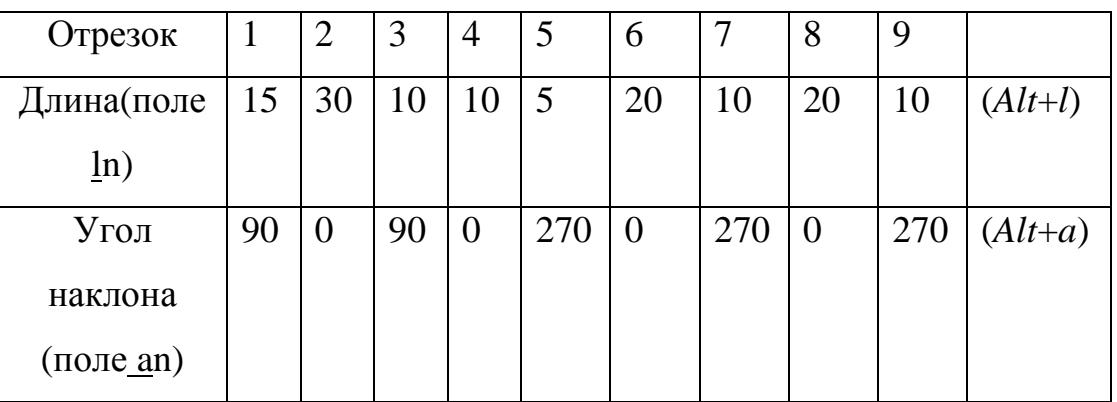

- 4. Построить фаску 3х45º**:**
- Команда **Фаска** Инструментальной панели геометрии. В поле *l*1 ввести катет фаски 3 (*Alt*+1), *Enter,* последовательно указать отрезки 1 и 2.
- 5. Построить фаску 3х10мм на отрезке 6**:**
- Кнопку **Задание параметров фаски** переключить в положение длина/длина, В поля *l*1 и *l*2 ввести катеты фаски 3(*Alt*+1) и 10(*Alt*+2)*,*  последовательно указать отрезки 7 и 6.
- 6. Построить сопряжение радиусом *R*=4 мм на отрезке 2**:**
- Команда **Скругление** Инструментальной панели геометрии. В поле *rad*  ввести радиус сопряжения 4(*Alt*+*r*), нажать кнопку **Усечение второго объекта** Строки параметров, последовательно указать отрезки 2 и 3.
- 7. Построить осевую линию**:**
- Команда **Отрезок** Инструментальной панели геометрии. В Строке параметров сменить тип линии на осевую. В поля *p*1 и *p*2 ввести координаты начальной (-3, 0) и конечной (83, 0) точек. Сменить тип линии на основную.
- 8. Построить отрезки 10 и 11**:**

<span id="page-31-0"></span>• Подвести курсор к точке *А*, осуществить клавиатурную привязку (5), *Enter,* дважды нажать клавишу ↓, *Enter.* Повторить тоже для точки *В*.

9. Удлинить все вертикальные отрезки до осевой линии:

• Открыть Инструментальную панель **Редактирование.** Нажать и удерживать кнопку **Усечь кривую,** в Панели расширенных команд вызвать команду **Выровнять по границе.** Последовательно указать сначала осевую линию, а затем отрезки 1, 10, 3, 5, 11, 7 и 9 в нижней их части, *Esc.*

10.Построить вторую половину вала (рис. 6б)**:**

• В странице меню **Выделить** открыть команду **Выделить рамкой.**  Охватить изображение *рамкой* исключая осевую линию (рис. 6а) – изображение выделится цветом. В странице меню **Операции** открыть команду **Симметрия.** Нажать кнопку **Выбор объекта** Панели специального управления и указать курсором осевую линию. *Esc.* Выполнить щелчок мышью на свободном поле чертежа.

11.Самостоятельно построить шпоночный паз и сечение А – А.

12.Построить линию разреза**:**

• Открыть команду **Линия разреза** Панели размеров. Переключить кнопку *Расположение стрелок* в Строке параметров. Указать положение начальной и конечной точек линии разреза. Нажать клавишу **Создать.**

13.Проставить размеры в соответствии с рис. 6.

13. Сохранить вид.

#### **14.Геометрический калькулятор. Измерения**

I. Средства геометрического калькулятора позволяют снять значения параметров существующих геометрических объектов чертежа.

II. Вызов контекстного меню геометрического калькулятора – нажатие в Строке параметров окна вводимого параметра правой клавиши мыши.

III. Система КОМПАС позволяет с заданной точностью измерять координаты точки, расстояния, углы и площадь замкнутого контура.

**Задание 11**. Построить развертку боковой поверхности цилиндра (рис. 6). Измерить ее площадь, длину, а также длину окружности.

- 1. Создать чертеж формата A4. Ориентация листа горизонтальная. Создать новый вид. Масштаб вида 1:1 Начало отсчета вида**:** x = 85, y = 85.
- 2. Построить две проекции цилиндра диаметром 30 мм и высотой 70 мм (рис. 7а). Указание. Главный вид построить в команде **Построение прямоугольника** Инструментальной панели геометрии.
- 3. Разрушить макроэлемент (прямоугольник)**:**
- Выделить прямоугольник щелчком на нем. В меню **Операции** выполнить команду **Разрушить***.*

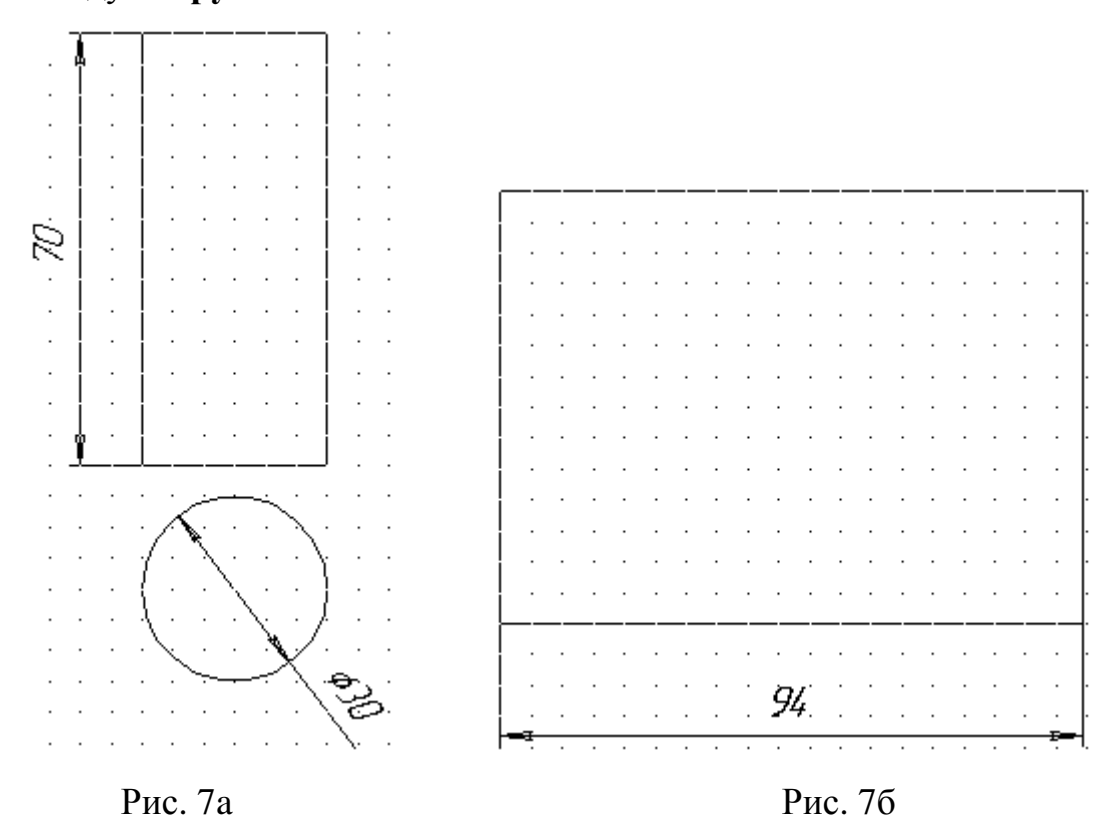

- 4. Открыть команду **Построение прямоугольника.** Построить высоту прямоугольника развертки (рис. 7б)**:**
- Навести курсор на окно *h* в Строке параметров.
- Нажать правую клавишу мыши.
- В меню выбрать команду *Длина кривой.*
- <span id="page-33-0"></span>• Курсором указать образующую цилиндра.
- На поле чертежа указать точку левый нижний угол будущего прямоугольника развертки.
- 5. Подобным же образом построить ширину прямоугольника развертки. Навести курсор на окно *w,* нажать правую клавишу мыши, в меню выбрать команду *Длина кривой,* указать курсором окружность основания.
- 6. Измерить площадь развертки**:**
- В странице Инструментальной панели **Измерения** открыть команду **Площадь.** Щелкнуть мышью внутри прямоугольника и прочитать в карточке измеренное значение: S1=6597,344573 мм<sup>2</sup>.
- 7. Измерить длину развертки**:**
- В странице Инструментальной панели **Измерения** открыть команду **Расстояние между двумя точками.** Последовательно с привязкой *Ближайшая точка* указать начальную и конечную точки измеряемого отрезка. В карточке прочитать измеренное значение:  $L1 = 95,000000$  мм.
- 8. Измерить длину окружности основания цилиндра**:**
- В странице Инструментальной панели **Измерения** открыть команду **Расстояние по кривой между двумя точками.** Указать кривую – окружность. Дважды указать одну точку на окружности с привязкой *Точка на кривой.* Указать любую другую точку на окружности. В карточке прочитать измеренное значение.

9. Сохранить вид.

### **15.Текстовые надписи на чертеже**

I. Система КОМПАС позволяет осуществлять набор текста разными шрифтами: типа А, Б по ГОСТ 2.304-81 и многими другими.

II. Запуск текстового процессора – кнопка **Ввод текста** Инструментальной панели **Размеры.**

III. Фантом вводимого текста помещается в специальной рамке.

IV. Запись текста на диск производится кнопкой **Создать объект** Панели специального управления.

V. Выбор типа шрифта, его параметров, начертание символов – соответствующие кнопки в Строке параметров.

VI. Редактирование текста – обычное для приложений Windows. Вызов текста на редактирование – двойной щелчок мыши в любом месте текста.

VII. Средняя высота индексов и дробей – 67%, малая – 45% от полной.

**Задание 12.** Создать текстовые надписи на чертеже.

- 1. Создать лист формата A4. Создать вид. Начало отсчета вида выбрать произвольно.
- 2. Набрать п.п. I-VII данной главы**:**
- Запустить текстовый процессор. Указать начальную точку начало отсчета (*Ctrl +0).* Задать шрифт *Gost type A* высотой 3.5 мм. Набрать заданный текст. Указание. Переход на новую строку – клавиша *Enter*.
- 3. Набрать текст в виде дроби**:**
- В начале очередной строки набрать текст: *Круг*. Открыть страницу меню **Вставить**, команды **Дробь – Полной высоты.** Набрать текст: *15-4 ГОСТ 7417-75*, нажать клавишу →, набрать текст: *40 ХНМА Н-М-Б ГОСТ 4543- 71.* Нажать клавишу **Создать.**
- 4. Набрать текст с верхним и нижним индексами**:**
- Выделить набранный текст двойным щелчком мыши. Установить курсор в последнюю позицию текста и нажать клавишу *Enter*. Набрать текст: *А*, открыть страницу меню **Вставить**, команды **Индекс – Малой высоты, н**абрать текст: *1*, нажать клавишу →, набрать текст: *2*. Нажать клавишу **Создать.**
- 5. Набрать вертикальный текст**:**
- Запустить текстовый процессор. В поле **Угол наклона** в Строке параметров ввести угол 90º (*Alt+a*)*, Enter*. В поле *p* (*Alt+p*) ввести

координаты начальной точки текста 15, *Tab,* –100, *Enter.* Вести текст в горизонтальной ориентации: *Формат*. Нажать клавишу **Создать.**

- 6. Самостоятельно выполнить вертикальную надпись *Позиция.* Начальная точка *x* = 25, *y* = –100.
- 7. Проставить специальные знаки: диаметр, квадрат, радиус, метрическая резьба, сфера**:**
- Запустить текстовый процессор. В поле *p* (*Alt+p*) ввести координаты начальной точки текста 30*, Tab, –* 95*, Enter.* В странице меню **Вставить** открыть команду **Спецзнак.** В диалоговом окне открыть список *Простановка размеров,* записать знак диаметра. Аналогично через 2 пробела ввести другие указанные в задании знаки. Закрыть диалоговое окно. Записать текстовую строку.
- 8. Сохранить выполненное задание.

А. Система КГ позволяет набор текста разными шрифтами : типа А. Б по ГОСТ 2.304-81 и многими дригими.

Б. Записк текстового процессора – кнопка **Ввод текста** Инстриментальной панели **Размеры** 

- В. Фантом вводимого текста помещается в специальной рамке.
- Г. Запись текста на диск-кнопка **Создать** Панели специального иправления.
- Д. Выбор типа шрифта, его параметров, начертание символов соответствиющие кнопки в Строке параметров.

Е. Редактирование текста – обычное для приложений Windows. Вызов текста на редактирование – двойной щелчок мыши в любом месте текста. Ж. Средняя высота индексов и дробей - 67%, малая - 45% от полной. 15-4 ГОСТ 7417-75 Круг<sub>40</sub> ХНМАН-М-Б ГОСТ 4543-71

 $A'_i$  and  $A'_i$  and  $A'_i$  $\Box$   $\Box$   $R$   $M$   $\odot$ 

ה הוו*ו* 

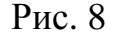

### **16.Заполнение основной надписи**

<span id="page-36-0"></span>I. Для заполнения основную надпись необходимо активизировать.

II. Признак активизации – появление границ ячеек.

III. Записи стандартных ячеек изменять нельзя.

IV. Размещение текста в ячейках – автоматическое.

V. Сохранение набора – кнопка **Создать объект** на Панели специального управления.

VI. Допустимо многократное редактирование и дополнение текста ячеек.

**Задание 13.** Заполнить основную надпись.

- 1. Активизировать Основную надпись. Страница меню **Компоновка,**  команда **Основная надпись.** Варианты. Двойной щелчок в любой ячейке или вызов контекстного меню правой клавишей мыши.
- 2. Последовательно заполнить необходимые ячейки**:**
- Графа обозначение (пример) В110.НГ.ИГ.КГ.РГР1.398.00.СБ
- Графа наименование Основы компьютерной графики
- 3. Сохранить набор.

### **17.Вывод чертежа на печать (принтер).**

Вывод чертежей на печать заключается в подгонке электронного чертежа к формату листа бумаги.

Задается формат бумаги А3 вертикального расположения и два раза нажимается [Ок].

- 1. Подготовить чертеж к печати. Страница меню **Файл**, команда **Просмотр для печати.** Вариант. Аналогичная кнопка на Панели управления.
- 2. В окне **Масштаб** Строки текущего состояния ввести значение 0.9.
- 3. Нажать кнопку **Настройка параметров вывода** на Панели управления.
- 4. Погасить флажок в окне **Гарантированное расстояние привязки к углам документа.**
- 5. Сдвинуть изображение по центру листа вверх до предела.

<span id="page-37-0"></span>6. Подготовить принтер и нажать кнопку **Печать** на Панели управления.

7. Нажать кнопку **Выход из просмотра** на Панели управления.

Примечание. Допускается автоматическая подгонка размера чертежа под стандартный лист писчей бумаги после выполнения п. 1.

- В странице меню **Сервис** открыть команду **Подогнать масштаб.**
- В диалоговом окне установить количество страниц по вертикали (если оно больше, чем по горизонтали) равным 1.
- Выполнить пункты 6 и 7.

## **18.Масштабы. Увеличение, уменьшение и перемещение изображений**

I. Все построения в системе КОМПАС осуществляются в масштабе 1:1 (см. гл.5)

II. Необходимо различать следующие масштабы:

- масштаб вида,
- масштаб изображения на экране,
- масштаб подгонки под принтер.

III. По желанию пользователя изображение может быть выведено на бумагу в любом масштабе согласно ГОСТ 2.302-68. Реализация – меню **Компоновка,**  команда **Параметры вида.**

IV. Изображение на экране для прорисовки мелких элементов может быть увеличено, а для охвата всего изображения – уменьшено:

- явным заданием масштаба в Строке текущего состояния,
- увеличением изображения области чертежа. Меню **Сервис,** команда У**величить масштаб рамкой** или аналогичная кнопка на Панели управления. Требуемую часть чертежа охватить рамкой – захваченная часть чертежа распахнется на весь экран.
- фиксированное увеличение (уменьшение) масштаба изображения на экране в 2 раза. Кнопки **Увеличить (уменьшить) масштаб** на Панели управления.
- Уменьшение масштаба с просмотром всего чертежа меню **Сервис,**  команда **Показать все** или аналогичная кнопка на Панели управления.

V. Подгонка чертежа к полю печати принтера. Поскольку принтер имеет "мертвую зону", перед выводом чертежа на печать необходимо некоторое уменьшение масштаба. Обычно достаточно ввести коэффициент уменьшения масштаба 0.9- 0.93 (см. гл.15).

VI. Переместить изображение на экране можно с помощью линеек прокрутки или клавишами-стрелками принажатой клавише *Shift*.

**Задание 14.** Изменить на экране масштаб изображения описанными в п. IV способами.

- 1. В системном виде построить окружность с осями радиусом 2 мм.
- 2. Увеличить изображение установив в окне Строки текущего состояния масштаб 20. Линейками прокрутки найти изображение по известному положению центра окружности. Координаты *x* и *y* смотреть в окнах Строки параметров или текущего состояния.
- 3. Установить натуральную величину изображения. Кнопка **Показать все** Панели управления.
- 4. Увеличить изображение произвольной рамкой (см. п. IV). Прочитать в Строке текущего состояния полученный масштаб.
- 5. Уменьшить изображение путем последовательного нажатия кнопки **Уменьшить масштаб** Панели управления.
- 6. Увеличить изображение последовательно 5 раз нажав кнопку **Увеличить масштаб** Панели управления.
- 7. Стереть изображение.

#### **19.Выделение, удаление и восстановление объектов**

<span id="page-39-0"></span>I. Выделение объектов в системе КОМПАС необходимо для их редактирования или удаления, а также для выполнения штриховки.

II. Команды выделения сосредоточены в страницах **Выделить** основного меню и Инструментальной панели.

**Задание.** Отработать приемы выделения, удаления и восстановления объектов.

- 1. Создать лист формата A4. Открыть системный вид.
- **2.** Построить 5 концентрических окружностей с центром в произвольной точке диаметрами 20, 30, 40, 50 и 60 мм.
- **3.** Последовательно удалить все окружности. Для этого выделить окружность щелчком на ней и удалить нажатием клавиши *Delete*.
- **4.** Восстановить изображение путем 5-ти кратного нажатия кнопки **Отменить** на Панели управления.
- 5. Одновременно удалить 3 окружности. С этой целью нажать и удерживать клавишу *Shift*. Последовательно указать 3 окружности. Нажать клавишу *Delete*.
- **6.** Восстановить изображение.
- 7. Одновременно удалить все окружности. Страница меню **Выделить,** команда **Рамкой.** Указать начальную точку прямоугольника, охватывающего все изображение. Плавно перемещая курсор указать противоположную вершину рамки. *Esc*. Нажать клавишу *Delete*.

#### **20.Редактирование изображений**

Система КОМПАС позволяет реализовать три приема редактирования.

- **1. Простое** редактирование, осуществляемое перемещением управляющих узелков. Выделение объекта – щелчок на нем.
- **2.** Изменением **параметров**. Реализация задание новых параметров объекта в Строке параметров. Выделение – двойной щелчок на объекте.

**3.** Специальными командами **Сдвиг, Поворот, Копия, Симметрия** и др. Выделение – все команды страниц **Выделить** Инструментальной панели и Основного меню.

**Задание 15.** Выполнить редактирование объектов тремя способами.

- 1. Создать чертеж формата A4. Ориентация листа горизонтальная. Создать новый вид. Масштаб вида 1:1. Начало отсчета *x* = 50, *y*= 200.
- 2. Вычертить окружность без осей диаметром 20 мм с центром в начале отсчета.
- 3. Выполнить простое редактирование: изменить положение и размеры окружности на чертеже**:**
- Выделить окружность однократным щелчком на ней.
- Включить сетку и глобальную привязку по ней.
- Указав нажатием левой клавиши мыши центральный узелок окружности, переместить ее центр в точку с координатами  $x = 50$ ,  $y = 0$ .
- Аналогично, захватив один из управляющих узелков на окружности увеличить диаметр окружности на 10 мм.
- 4. Отредактировать окружность путем изменения параметров.
- Выделить окружность двойным щелчком на ней.
- В Строке параметров задать новые координаты центра  $(70, 0)$ . С этой целью в поле центра (*c*) ввести новые значения (*Alt* + *c*), 70, *Tab*, 0, *Enter*.
- В Строке параметров задать новую величину радиуса 18 мм: в поле радиуса ввести величину 18, *Enter*.
- В Строке параметров нажать кнопку **Отрисовка осей**.
- 5. Выполнить операцию **Сдвиг.**
- Выделить окружность вместе с осями.
- В меню **Операции** открыть команду **Сдвиг/Указанием.**
- Указать центр окружности в качестве базовой точки.
- Указать величины сдвига базовой точки по осям *x* и *y*.  $\langle Alt + e \rangle$ , 60, *Enter*, <*Alt* + *l*>, -10, *Enter, Esc*.
- 6. Выполнить операции **Поворот** и **Копия** (Рис. 9 а-е)**.**
- Построить окружность (а) с осями с центром в точке  $O(70, -80)$ .
- Построить концентрическую окружность (б) без осей радиусом 35 мм. Тип линии – осевая.
- Построить окружность (в) с осями радиусом 5 мм с центром в т. 1. Тип линии – основная.
- Повернуть эту окружность вокруг центра О на угол 15**º:** рамкой выделить окружность с осями. Открыть в меню **Операции к**оманду **Поворот.**  Указать базовую точку – т. О. Указать центр окружности. Задать угол поворота - 15º (г).
- Построить окружность (д) без осей радиусом 5 мм с центром в т. 2.
- Удалить лишние части окружностей согласно заданию рисунку. Для этого предварительно разбить кривые. Удалить верхнюю часть окружности (д) и часть основной окружности, находящейся внутри окружности (д).
- Рамкой (е) выделить часть чертежа, охватив копируемые части. В Панели расширенных команд открыть команду **Копия по окружности.** В Строке параметров нажать кнопку **Равномерно по окружности.** В окно количество копий Строки параметров ввести число 12. Указать базовую точку – т.О.
- 7. Удалить лишние части окружности, добившись вида, изображенного на рисунке 9.
- 8. Сохранить чертеж.

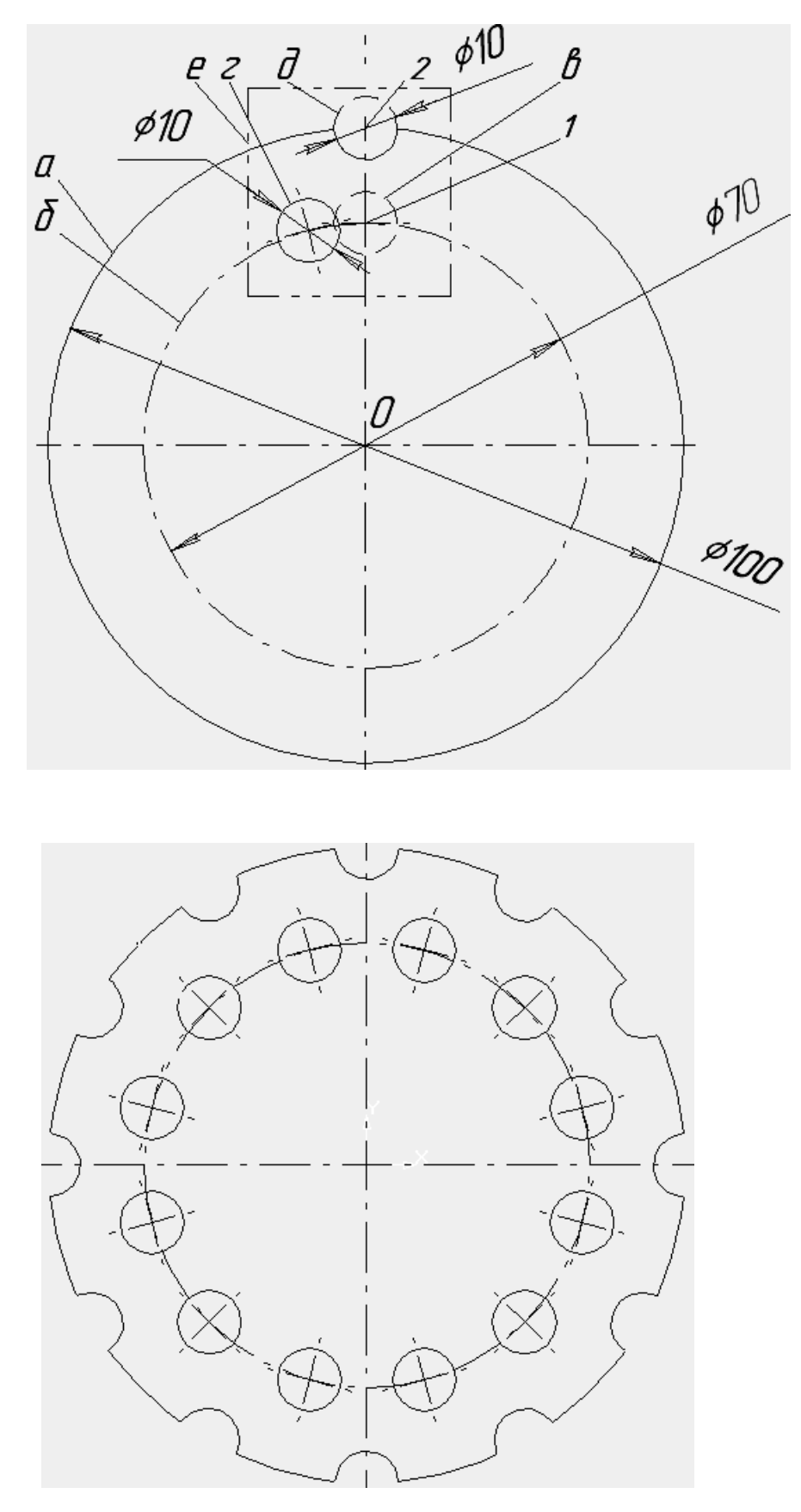

Рис. 9.

#### **21.Построение чертежа плоской детали**

<span id="page-43-0"></span>**Задание 16.** Построить плоский контур согласно заданию (рис. 10).

- 1. Создать чертеж формата A4. Ориентация листа горизонтальная. Создать новый вид. Масштаб вида 1:1. Начало отсчета *x* = 105, *y* = 140.
- 2. Построить дугу *a.*
- Открыть команду **Дуга окружности** Инструментальной панели геометрии
- В Строке параметров последовательно ввести параметры: центр дуги <*Ctrl+*0>, *Enter,* математическим выражением начальный угол (*Alt* + 1), 5 + 38/60, *Enter,* радиус дуги (*Alt* +*r*), 22.5, *Enter,* выбрать стиль – осевая, математическим выражением конечный угол (*Alt* + 2), 180 – 5 – 38/60, *Enter.*
- 3. Построить дуги *б* и *в*. Повторить п.2 с новыми параметрами. Стиль линии – основная, *a*1 = 30º, *a*2= 150º, для *б*: *r* = 22.5 – 7.5, для *в*: *r* = 22.5 + 7.5.
- 4. Построить дуги *г* и *д*. *В полной версии есть команда дуга по двум точкам.*  В *LT* 5.11 необходимо:
- В Панели расширенных команд открыть команду **Окружность по двум точкам.**
- Построить 2 окружности, используя в качестве заданных точек концы дуг *б* и *в*. Привязка – *Ближайшая точка***.**
- Удалить часть окружностей. Страница меню **Удалить,** команда **Удалить часть кривой.** Курсором указать лишние части окружностей.
- 5. Построить 3 окружности  $R = 15$  мм с центрами  $O_1(0, 75)$ ,  $O_2(-50, -15)$ ,  $O_3(50, -15)$ .
- 6. Построить 2 окружности *е* и *ж* радиусами 80 мм, касающиеся окружностей *О*<sup>1</sup> и *О*2 и *О*<sup>1</sup> и *О*3 соответственно. Удалить лишние части окружностей согласно образцу в задании (см. п. 4).
- 7. Построить отрезок *з*, касающийся окружностей *О*<sup>2</sup> и *О*3. Команда **Отрезок,** привязка – *Ближайшая точка***.**

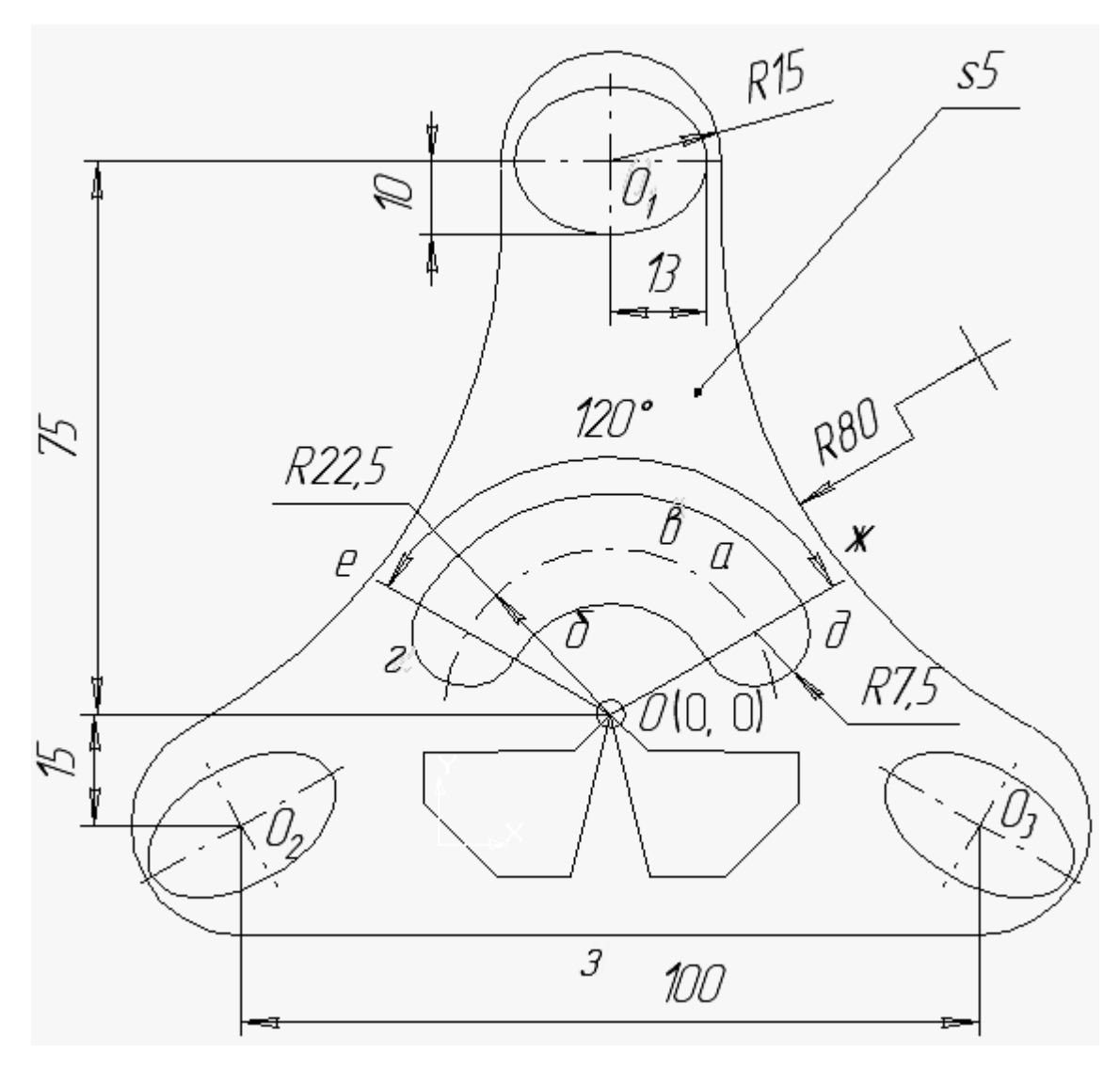

Рис. 10

- 8. В команде **Эллипс** Инструментальной панели геометрии построить 3 эллипса с осями с центрами в точках *О*1, *О*<sup>2</sup> и *О*3. Размеры полуосей *a* = 13,  $b = 10$ . Угол наклона полуоси эллипса  $O_2$  равен 45°,  $O_3 - 45$ °.
- Последовательно ввести значения параметров в Строке параметров, включив кнопку **С осями.** Центры эллипсов найти с помощью клавиатурной привязки цифрой **5** (цифровая клавиатура), предварительно подведя курсор в предполагаемую область нахождения центра.
- 9. Построить замкнутую ломаную линию с помощью пошагового ввода отрезков**:**
- Команда **Непрерывный ввод.** <*Ctrl+*0>, *Enter,* клавиша **3** (здесь и далее на цифровой клавиатуре), *Enter,* установить шаг курсора 20 мм – <*Alt* +

ш>, 20, *Enter,* клавиша **6,** установить шаг 4 мм, клавиша **2,** установить шаг курсора 8 мм, клавиша **1,** установить шаг курсора 5 мм, клавиша 4, замкнуть контур – кнопка **Замкнуть** Строки параметров.

10. Объединить контур в единый макроэлемент**:**

- Выделить контур: нажать и удерживать клавишу *Shift,* последовательно указать курсором все отрезки. Открыть в странице меню **Операции** команду **Объединить в макроэлемент.** Указать выделенный контур.
- 11.Построить симметричный контур**:**
- Выделить контур однократным указанием контура. В странице меню **Операции** открыть команду **Симметрия.** В Панели специального управления нажать кнопку **Выбор объекта**, указать вертикальную ось эллипса *О1*. *Esc.*

12.На полке-выноске написать толщину детали.

- В странице **Размеры** открыть команду **Линия-выноска.**
- На поле детали показать начало полки.
- Задать тип стрелки, оканчивающийся точкой, открыв диалоговое окно **Параметры** Панели специального управления.
- На поле чертежа задать начальную точку линии-выноски.
- Открыв **Окно текста** Строки параметров, в поле 1 ввести текст *s*5.
- 13.Проставить размеры.

14. Сохранить чертеж.

## **Приложение 1. Кнопки панели управления**

<span id="page-46-0"></span>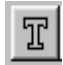

**Ввод текста** - кнопка для ввода текста на свободном поле чертежа.

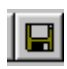

**Сохранить документ** - кнопка для сохранения текущей версии содержимого файла на жестком диске или дискете.

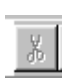

**Вырезать в буфер** - кнопка для удаления с экрана выделенных элементов чертежа с помещением их в буфер.

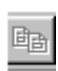

**Копировать в буфер** - кнопка для помещения в буфер выделенных элементов чертежа без их удаления с экрана.

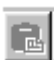

**Вставить из буфера** - кнопка для вывода на экран геометрических элементов, помещенных в буфер.

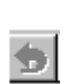

**Отменить** - кнопка для вывода на экран вырезанных (удаленных с экрана) элементов.

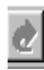

**Повторить** - кнопка для удаления вставленных из буфера на экран элементов.

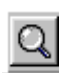

**Увеличить масштаб рамкой** - кнопка для увеличения части экрана до размеров экрана рамкой, заданной двумя точками по диагонали.

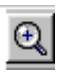

**Увеличить масштаб** - кнопка для увеличения масштаба изображения на экране.

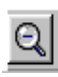

**Уменьшить масштаб** - кнопка для уменьшения масштаба изображения на экране.

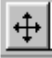

**Сдвинуть** - кнопка для перемещения электронного чертежа по экрану

<span id="page-47-0"></span>при **[УЛКМ]** и перемещении курсора по экрану. После вызова команды курсор меняет свою форму на четырехстороннюю стрелку.

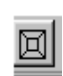

**Приблизить/отдалить** - кнопка для увеличения или уменьшения изображения на экране.

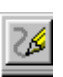

**Обновить изображение** - кнопка для перерисовки чертежа и удаления "мусора" с поля чертежа.

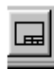

**Показать все** - кнопка для вывода на экран всего чертежа или всех изображений фрагмента.

## **Приложение 2. Кнопки инструментальных панелей**

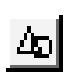

**Геометрические построения** - кнопка инструментальной панели для вызова кнопок геометрических построений.

**Размеры и технологические обозначения** - кнопка инструментальной панели для вызова кнопок простановки размеров и технологических обозначений.

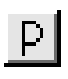

 $\mathbb{H}$ 

**Редактирование** - кнопка инструментальной панели для вызова кнопок редактирования геометрических объектов.

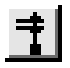

**Измерения** - кнопка инструментальной панели для вызова кнопок измерения геометрических объектов.

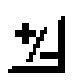

**Выделение** - кнопка инструментальной панели для вызова кнопок выделения геометрических объектов.

## <span id="page-48-0"></span>**Приложение 3. Кнопки инструментальной панели геометрических построений**

При создании файла Лист по умолчанию включена кнопка инструментальной панели Геометрические построения. Включенная кнопка высвечивается более ярким светом. Кнопки инструментальных панелей, на которых закрашен правый нижний уголок в виде темного треугольника имеют дополнительные кнопки. Для вызова дополнительных кнопок надо курсор установить на эту кнопку, нажать левую кнопку мыши и ниже этой кнопки появится строка дополнительных кнопок. Для того чтобы сделать текущей одну из дополнительных кнопок надо, не отпуская левой клавиши мыши, перевести курсор на нужную кнопку и отпустить левую клавишу мыши. Инструментальная панель геометрических построений включает двенадцать

кнопок:

 $\bullet$ **Ввод точки** - эта кнопка служит для вычерчивания точек и имеет две дополнительные кнопки (Точки по кривой, Точки пересечения двух кривых):

дня Точки равномерно по кривой

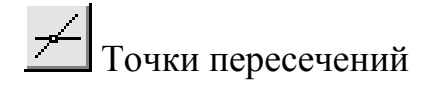

 $\prod_{i=1}^{n}$ **Непрерывный ввод объектов (ломаная)** - эта кнопка служит для вычерчивания ломаных линий.

**Ввод вспомогательной прямой** - эта кнопка служит для вычерчивания вспомогательных линий и имеет восемь дополнительных кнопок (Горизонтальная прямая, Вертикальная прямая, Параллельная прямая, Перпендикулярная прямая, Касательная прямая через внешнюю точку, Касательная прямая через точку кривой, Прямая, касательная к 2-м кривым, Биссектриса):

Горизонтальная вспомогательная прямая Вертикальная вспомогательная прямая Параллельная вспомогательная прямая Перпендикулярная вспомогательная прямая Касательная вспомогательная прямая из внешней точки Касательная вспомогательная прямая через точку кривой Вспомогательная прямая, касательная к двум кривым Биссектриса

**Ввод отрезка** - эта кнопка служит для вычерчивания отрезка прямой по двум точкам и имеет пять дополнительных кнопок (Параллельный отрезок, Перпендикулярный отрезок, Касательный отрезок через внешнюю точку, Касательный отрезок через точку кривой, Отрезок, касательный к 2-м кривым).

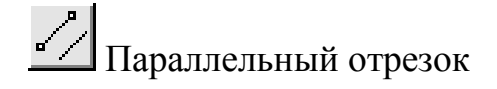

Перпендикулярный отрезок

 $\delta$  Касательный отрезок из внешней точки

 $6$  Касательный отрезок через точку кривой

Отрезок, касательный к двум кривым

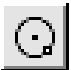

**Ввод окружности** - эта кнопка служит для вычерчивания окружности по центру и значению радиуса и имеет пять дополнительных кнопок (Окружность по трем точкам, Окружность, касательная к одной кривой, Окружность, касательная к 2-м кривым, Окружность, касательная к трем кривым, Окружность по двум точкам).

О Окружность по трем точкам

Окружность, касательная к кривой

Окружность, касательная к двум кривым

Окружность, касательная к трем кривым

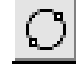

Окружность по двум точкам

 $\int_0^{\infty}$ 

**Ввод дуги** - эта кнопка служит для вычерчивания дуги окружности по центру и двум точкам и имеет одну дополнительную кнопку (Дуга по трем точкам).

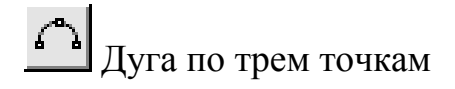

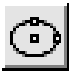

**Ввод эллипса** - эта кнопка служит для вычерчивания эллипса по центру и двум точкам и имеет одну дополнительную кнопку (Эллипс по диагонали прямоугольника).

Эллипс по диагонали габаритного прямоугольника

**Ввод кривой Безье** - эта кнопка служит для вычерчивания плавной кривой по вершинам точек и имеет две дополнительные кнопки. (Ввод ломаной, Ввод NURBS-кривой).

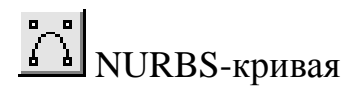

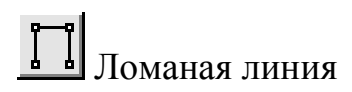

**Фаска** - эта кнопка служит для вычерчивания фаски на углах ломаной линии и имеет одну дополнительную кнопку (Фаска на углах объекта).

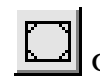

Фаска на углах объекта

**Скругление** - эта кнопка служит для вычерчивания скругления на углах ломаной линии и имеет одну дополнительную кнопку (Скругление на углах объекта).

Скругление на углах объекта

**Ввод прямоугольника** - эта кнопка служит для вычерчивания прямоугольника по углам диагонали и имеет две дополнительные кнопки (Прямоугольник по центру и углу, Ввод многоугольника).

Прямоугольник по центру и углу

Правильный многоугольник

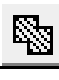

**Штриховка** - эта кнопка служит для вычерчивания различных стилей штриховок.

## <span id="page-52-0"></span>**Приложение 4. Кнопки инструментальной панели размеров и технологических обозначений**

Для вызова кнопок инструментальной панели размеров и технологических обозначений надо курсор установить на кнопку размеров и технологических обозначений и щелкнуть левую кнопку мыши, и на месте кнопок геометрических построений появятся одиннадцать кнопок размеров и технологических обозначений:

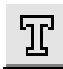

**Ввод текста** - эта кнопка служит для записи текста на поле чертежа.

**Линейный размер** - эта кнопка служит для нанесения на чертеж линейных размеров и имеет шесть дополнительных кнопок (Линейный с обрывом, Линейный от отрезка до точки, Линейный от общей базы, Линейный цепной, Линейный с общей размерной линией, Размер высоты):

Линейный размер с обрывом

F ]<br>Линейный размер между отрезком и точкой

**НАРИВАР** Линейный размер от общей базы

Линейный цепной размер

Линейный размер с общей размерной линией

Размер высоты

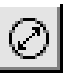

**Диаметральный размер** - эта кнопка служит для нанесения на чертеже диаметральных размеров.

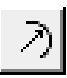

**Радиальный размер** - эта кнопка служит для нанесения на чертеж радиальных размеров и имеет одну дополнительную кнопку (Радиальный с изломом).

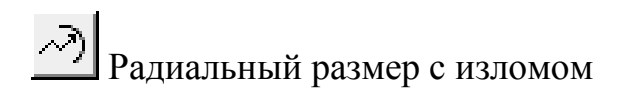

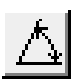

**Угловой размер** - эта кнопка служит для нанесения на чертеж угловых размеров и имеет четыре дополнительные кнопки (Угловой от общей базы, Угловой цепной, Угловой с общей размерной линией, Угловой с обрывом).

Угловой размер от общей базы

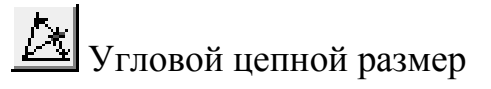

Угловой размер с общей размерной линией

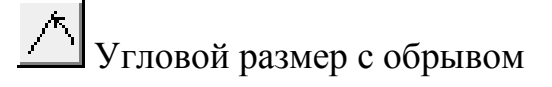

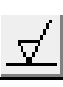

**Шероховатость** - эта кнопка служит для нанесения на чертеже шероховатости поверхности.

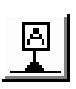

**База** - эта кнопка служит для нанесения на чертеже обозначения базы.

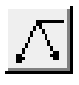

**Линия-выноска** - эта кнопка служит для нанесения на чертеже линиивыноски и имеет три дополнительные кнопки. (Клеймение,

Маркировка, Обозначение позиции).

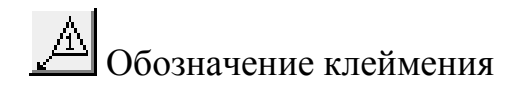

<span id="page-54-0"></span>Обозначение маркировки

Позиционная линия-выноска

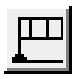

**Допуск формы** - эта кнопка служит для нанесения на чертеже допусков формы и расположения поверхностей.

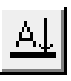

**Линия разреза** - эта кнопка служит для нанесения на чертеже линии разреза и имеет одну дополнительную кнопку (Стрелка взгляда).

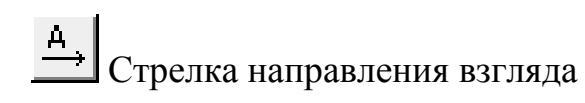

**Обозначение центра** - эта кнопка служит для нанесения на чертеже обозначения центра или осей окружности.

## **Приложение 5. Кнопки инструментальной панели редактирования**

Для вызова кнопок инструментальной панели редактирования надо курсор установить на кнопку редактирования и щелкнуть левую кнопку мыши, и на месте кнопок инструментальной панели появятся двенадцать кнопок редактирования:

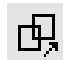

**Сдвиг** - эта кнопка служит для перемещения геометрических построений на чертеже и имеет одну дополнительную кнопку (Сдвиг по углу и расстоянию).

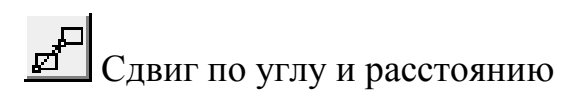

**Поворот** - эта кнопка служит для поворота геометрических построений на чертеже от 0 до 360 градусов.

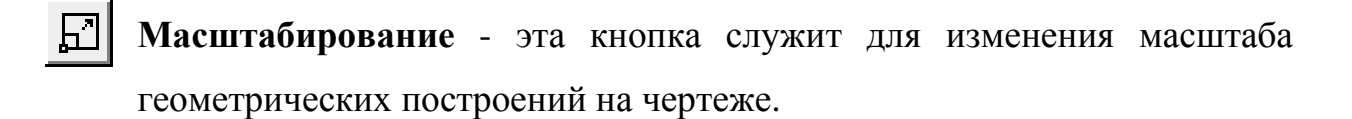

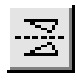

**Симметрия** - эта кнопка служит для построения симметричных изображений.

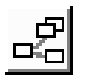

**Копирование** - эта кнопка служит для копирования на чертеже геометрических элементов и имеет четыре дополнительные кнопки (Копирование по кривой, Копирование по окружности, Копирование по концентрической сетке, Копирование по сетке).

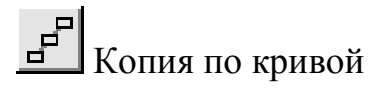

 $\left\{ \frac{g^{\mathbf{a}}g}{\mathbf{b}_{\mathbf{a}}\mathbf{a}^{\mathbf{a}}} \right\}$ Копия по окружности

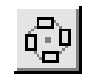

 $\left| \mathbb{G}^{\mathbf{D}}_{\mathbf{D}} \right|$ Копия по концентрической сетке

**ВВ** Копия по сетке

**Деформация сдвигом** - эта кнопка служит для изменения на чертеже формы геометрических элементов и имеет две дополнительные кнопки (Деформация поворотом, Деформация масштабированием).

Деформация поворотом

**-** Деформация масштабированием

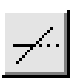

**Усечь кривую** - эта кнопка служит для удаления на чертеже части отрезка прямой или кривой линии и имеет три дополнительные кнопки (Усечь кривую 2-мя точками, Выровнять по границе, Удалить фаску/скругление).

Усечь кривую двумя точками

1. Выровнять кривые по границе

 $\mathbf{X}$  Удалить фаску или скругление

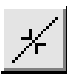

**Разбить кривую** - эта кнопка служит для разделения на чертеже отрезка прямой или кривой линии на две части без удаления частей и имеет одну дополнительную кнопку (Разбить кривую на N частей).

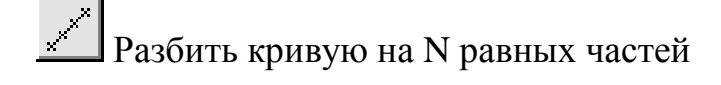

**Эквидистанта к кривой** - эта кнопка позволяет построить эквидистантанту к геометрическому объекту, то есть построить параллельные прямые к отрезку прямой или контуру и имеет одну дополнительную кнопку (Эквидистанта по стрелке).

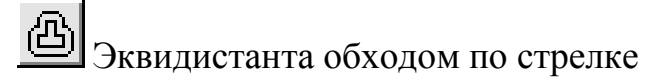

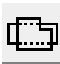

**Очистить область** - эта кнопка позволяет удалить построения, находящиеся внутри области чертежа или фрагмента.

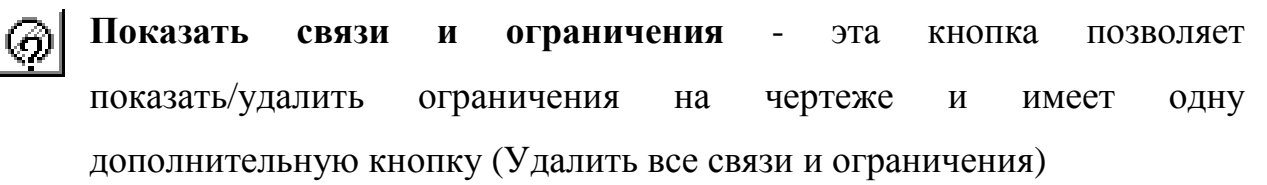

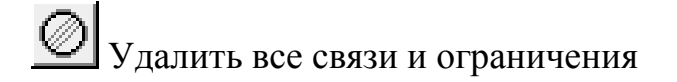

## **Приложение 6. Кнопки инструментальной панели измерений**

<span id="page-57-0"></span>Для вызова кнопок измерений надо курсор установить на кнопку измерения и щелкнуть левую кнопу мыши, и на месте кнопок инструментальной панели появятся девять кнопок измерений:

**Координаты точки** - эта кнопка позволяет определить координаты любой точки на чертеже или фрагменте (при этом точка может не принадлежать графическому объекту)

- **Расстояние между 2-мя точками** эта кнопка позволяет измерить расстояние между любыми двумя точками на чертеже или фрагменте (при этом точки могут не принадлежать графическим объектам).
- **Расстояние между 2-мя точками на кривой** эта кнопка позволяет измерить расстояние между двумя точками, лежащими на кривой. При этом измерение происходит вдоль выбранной кривой. Иными словами, измеряется длина участка кривой, ограниченного двумя точками.
- **Расстояние от кривой до точки** эта кнопка позволяет измерить кратчайшее расстояние между выбранной кривой и произвольной точкой.
- **Расстояние между 2-мя кривыми** эта кнопка позволяет измерить кратчайшее расстояние между двумя указанными кривыми.

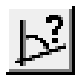

**Угол между 2-мя прямыми/отрезками** - эта кнопка позволяет измерять углы между прямолинейными объектами.

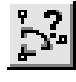

**Угол по 3-м точкам** - эта кнопка позволяет измерить угол по вершине и точкам, лежащим на его сторонах.

<span id="page-58-0"></span>**Длина кривой** - эта кнопка позволяет измерить полную длину кривой (длину незамкнутой кривой от начальной до конечной точки или периметр замкнутой кривой).

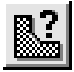

**Площадь** - эта кнопка позволяет измерить площадь фигур, образованных геометрическими объектами.

### **Приложение 7. Кнопки инструментальной панели выделения**

Для вызова кнопок выделения надо курсор установить на кнопку выделения и щелкнуть левую кнопку мыши, и на месте кнопок инструментальной панели появятся двенадцать кнопок выделения:

**Примечание: кнопки исключения содержат красный цвет, кнопки выделения-зеленый.** 

- **Выделить все** эта кнопка позволяет выделить сразу все объекты, которые содержатся в текущем виде активного документа.
- **Выделить объект указанием** эта кнопка позволяет выделить ਿਚ отдельный объект активного документа. После вызова команды следует просто указать курсором на тот элемент, который нужно выделить. При этом элемент должен попасть в зону захвата курсора. Если какие-либо объекты уже выделены, то указанный элемент будет к ним добавлен. За один вызов команды можно указать произвольное количество выделяемых объектов. Эта команда имеет одну дополнительную кнопку (Исключить объект указанием).

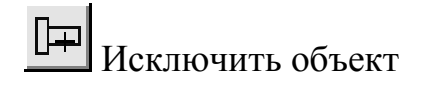

**Выделить слой указанием** - эта кнопка позволяет выделить объекты одного или нескольких слоев в текущем виде листа чертежа или во фрагменте. После вызова команды следует последовательно выбрать слои, которые должны быть выделены. Указание выполняется фиксацией курсора в точке внутри нужного слоя. Если какие-либо объекты уже выделены, то элементы выбранных слоев будут к ним добавлены. Эта команда имеет одну дополнительную кнопку (Исключить слой указанием).

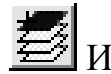

Исключить слой указанием

**Выделить вид указанием** - эта кнопка позволяет выделить один или несколько видов листа чертежа. С помощью этой команды виды выделяются как единые объекты. После вызова команды следует последовательно выбрать виды, которые должны быть выделены. Указание выполняется фиксацией курсора в точке внутри нужного вида. Если какие-либо объекты уже выделены, то элементы выбранных видов будут к ним добавлены. Признаком того, что вид был выделен как единое целое, служит отрисовка подсвеченной габаритной рамки вокруг этого вида. Эта команда имеет одну дополнительную кнопку (Исключить вид указанием).

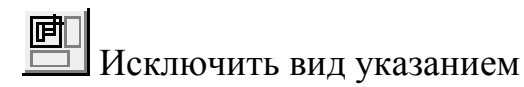

**Выделить рамкой** - эта кнопка позволяет выделить объекты активного документа с помощью прямоугольной рамки. После вызова команды следует зафиксировать точку первого угла рамки, а затем перемещать курсор до получения нужного размера рамки, после чего зафиксировать второй ее угол. Элементы, целиком попавшие в заданную рамку, будут выделены. Если какие-либо объекты уже выделены, то указанные с помощью рамки элементы будут к ним добавлены. За один вызов команды можно задать произвольное количество рамок. Эта команда имеет одну дополнительную кнопку (Исключить рамкой).

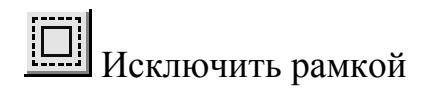

**Выделить вне рамки** - эта кнопка позволяет выделить объекты активного документа, не попавшие в заданную прямоугольную рамку. После вызова команды следует зафиксировать точку первого угла рамки, а затем перемещать курсор до получения нужного размера рамки, после чего зафиксировать второй ее угол. Элементы, целиком оставшиеся снаружи заданной рамки, будут выделены. Если какие-либо объекты уже выделены, то указанные с помощью рамки (то есть не попавшие в нее) элементы будут к ним добавлены. За один вызов команды можно задать произвольное количество рамок. Эта команда имеет одну дополнительную кнопку (Исключить вне рамки).

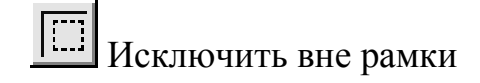

**Выделение секущей ломаной** - эта кнопка позволяет выделить объекты активного документа, пересекая их ломаной линией. После вызова команды следует зафиксировать точку начала ломаной, а затем последовательно фиксировать ее последующие точки, добиваясь пересечения с теми объектами, которые должны быть выделены. Если какие-либо объекты уже выделены, то указанные с помощью секущей ломаной элементы будут к ним добавлены. Эта команда имеет одну дополнительную кнопку (Исключить секущей ломаной).

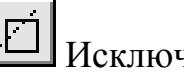

 $\boxed{1}$ Исключить секущей ломаной

**Выделить секущей рамкой** - эта кнопка позволяет выделить объекты активного документа, частично попавшие в заданную прямоугольную рамку. После вызова команды следует зафиксировать точку первого угла рамки, а затем перемещать курсор до получения нужного размера рамки, после чего зафиксировать второй ее угол. Элементы, которые целиком или частично попали внутрь заданной рамки, будут выделены. Если какие-либо объекты уже выделены, то указанные с помощью секущей рамки элементы будут к ним добавлены. За один вызов команды можно задать произвольное количество секущих рамок. Эта команда имеет одну дополнительную кнопку (Исключить секущей рамкой).

|<br>|Исключить секущей рамкой

**Выделить прежний список** - эта кнопка позволяет выделить все объекты, которые выделялись предыдущий раз (элементы прежнего списка). Если какие-либо объекты уже выделены, то элементы прежнего списка будут к ним добавлены. Эта команда имеет одну дополнительную кнопку (Исключить прежний список).

**ИСКЛЮЧИТЬ ПРЕЖНИЙ СПИСОК** 

**Выделить по типу** - эта кнопка позволяет выделить объекты активного документа в соответствии с их типом. После вызова команды на экране появляется диалог со списком типов объектов, имеющихся в активном документе. Выберите из списка типы, которые нужно выделить, и нажмите кнопку ОК. Для выхода из диалога без выбора нажмите кнопку Отмена. Если какие-либо объекты уже выделены, то выбранные по типу объекты будут к ним добавлены. Эта команда имеет одну дополнительную кнопку (Исключить по типу).

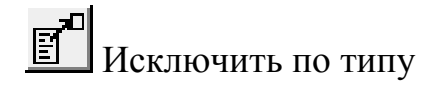

**Выделить по стилю кривой** - эта кнопка позволяет выделить объекты активного документа в соответствии с их стилем. После вызова команды на экране появляется диалог со списком стилей объектов, имеющихся в активном документе. Выберите из списка стили, которые нужно выделить, и нажмите кнопку ОК. Для выхода из диалога без выбора нажмите кнопку Отмена. Если какие-либо объекты уже выделены, то выбранные по стилю кривой объекты будут к ним добавлены. Эта команда имеет одну дополнительную кнопку (Исключить по стилю).

**НЕС ИСКЛЮЧИТЬ ПО СТИЛЮ КРИВОЙ** 

#### **Рекомендуемая литература**

- 1. Потемкин А. Инженерная графика. Просто и доступно. М., Лори,2000 492 с.
- 2. Компас 3D для Windows. Руководство пользователя, АО АСКОН, 2000, 194 с.
- 3. Приложения Компас 5.Х для Windows. Руководство пользователя, АО АСКОН, 1999, 241 с.
- 4. Система автоматизированного проектирования Компас-график 5.Х: Методические указания в примерах. /Cоставители: Ю. Н. Кондратьев, А. В. Питухин. Петрозаводск. РИО ПетрГУ, 2003. 128 с